# **How to install and run dbForge Studio for MySQL on Linux & macOS**

### Setting up your favorite IDE using CrossOver

### devart

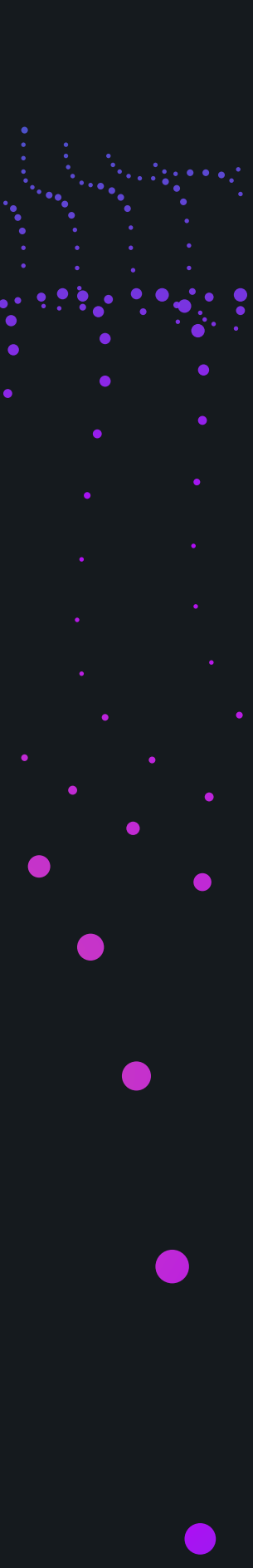

 $\bullet$ 

 $\bullet$ 

 $\bullet$  and  $\bullet$ 

 $\bullet$ 

 $\bullet$  and  $\bullet$ 

 $\bullet$  and  $\bullet$  and  $\bullet$ 

## **What is dbForge Studio for MySQL?**

**MySQL databases**

 $Q_{\mathbf{Q}}$ 

Visual query building on diagrams without coding

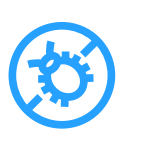

Query optimizer that eliminates performance bottlenecks

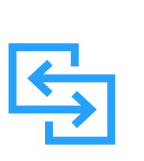

Data import and export with 10+ supported formats

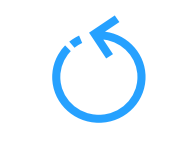

Data analysis and reporting tools with charts and pivot tables

Full database documentation generated with just a few clicks

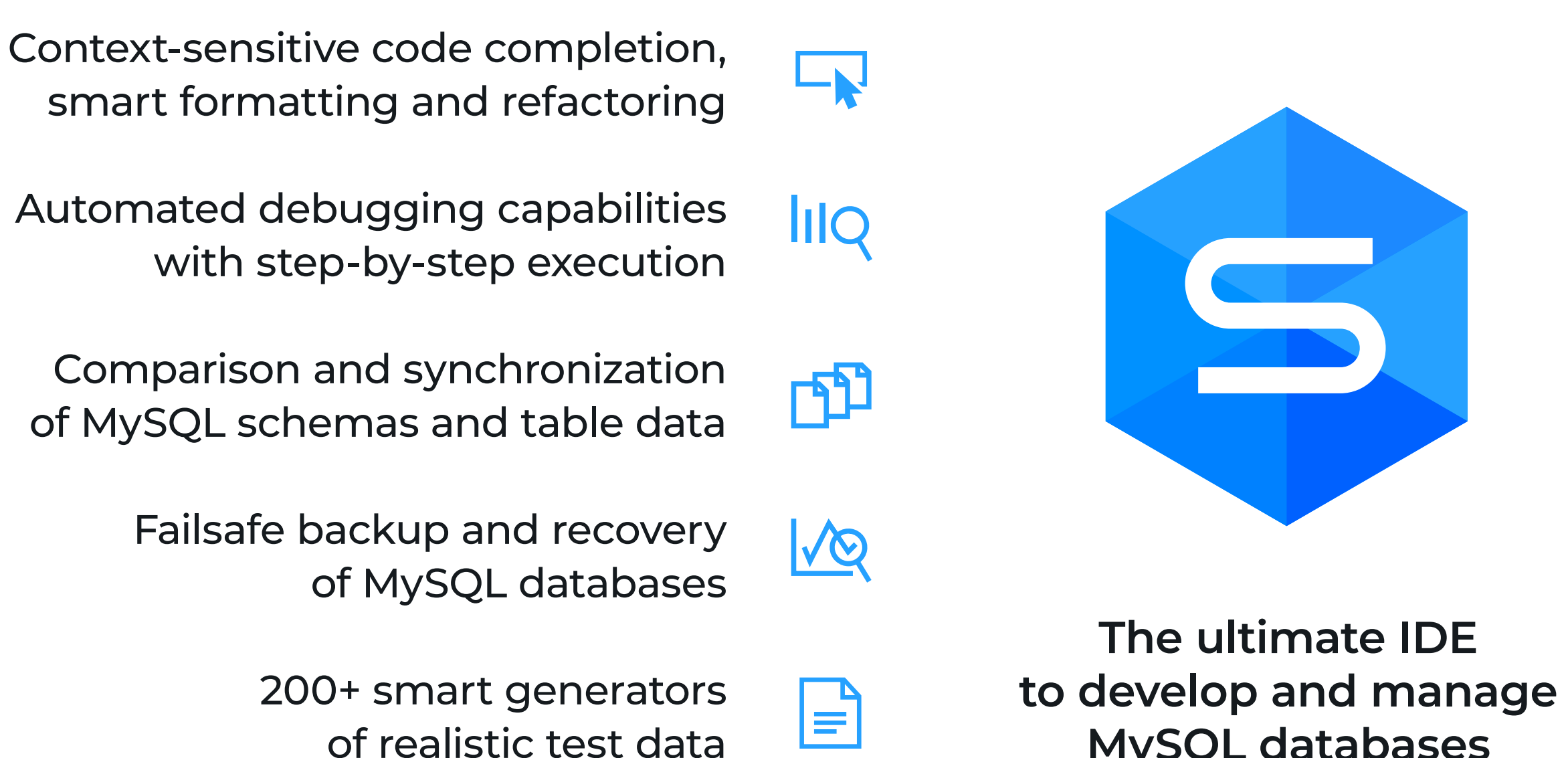

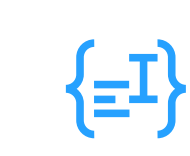

## **How to install and run dbForge Studio on Linux & macOS**

You can run dbForge Studio for MySQL on a Mac or Linux machine without compromising your experience. For that purpose, you can use [CrossOver,](https://www.codeweavers.com/crossover) a commercial compatibility solution that allows running Windows apps on macOS and Linux and comes with a free trial.

Unlike virtualization machines (such as VirtualBox and Parallels Desktop), CrossOver does not require you to purchase a new Windows license, then install and configure the OS. Everything is much simpler. CrossOver is just an app that runs on macOS or Linux and allows you to create customizable Windows environments and store them in separate containers called bottles. That said, once you create a bottle, you can install a Windows application into it and run it from there.

Note that you can create as many bottles as you need. Moreover, you can store multiple Windows applications in a single bottle, if these applications require the same configuration.

And when it comes to convenience in daily work, it's near perfect: you just launch the CrossOver app on your Mac or Linux machine and run the Studio in it, plain and simple.

#### **To make dbForge Studio for MySQL run on Linux or macOS, take the following steps:**

A. [Scenario-based installation](#page-4-0) B. [Manual installation](#page-12-0)

#### **Choose and follow one of the 2 possible ways to install dbForge Studio:**

CrossOver Linux or CrossOver Mac, depending on the operating system you are using.

**Download and install**

Run your Mac or Linux machine and enjoy the ride!

#### **Run dbForge Studio 3**

**1**

## **Download and install CrossOver Linux/Mac**

And if you are dealing with CrossOver Mac, double-click the downloaded archive to extract the application, click **Open** to launch it, and then agree to move it to your Applications folder.

If you are dealing with CrossOver Linux, right-click the downloaded .deb package and select **Software Install**. Then, in the next window, click **Install**. If CrossOver gets installed successfully, it will appear on the list of installed programs.

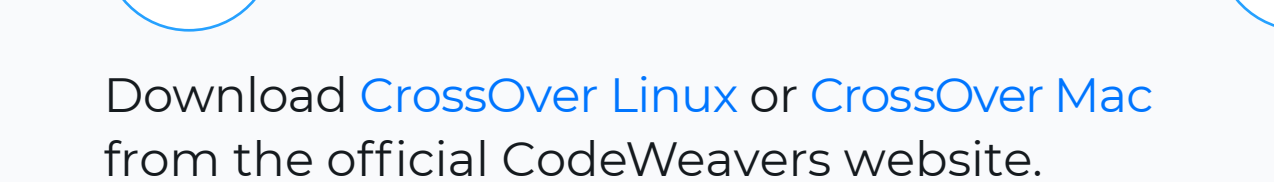

Launch CrossOver and proceed to install dbForge Studio using one of the two available options described below.

**3**

 $\left\langle \right\rangle$ 

**A**

**B**

## <span id="page-4-0"></span>**Scenario-based installation of dbForge Studio for MySQL**

**Initiate the installation of dbForge Studio**

 $\bullet$ 

 $\bullet$ 

 $\bullet$ 

 $\bullet$ 

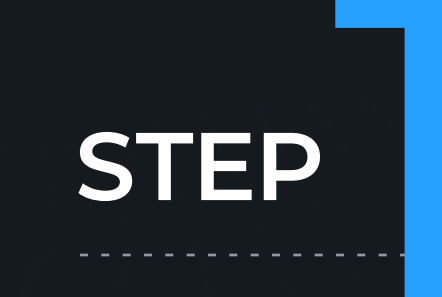

**software**

### Ready-made installation scenarios are created by CodeWeavers in order to simplify the installation process and thus make it faster.

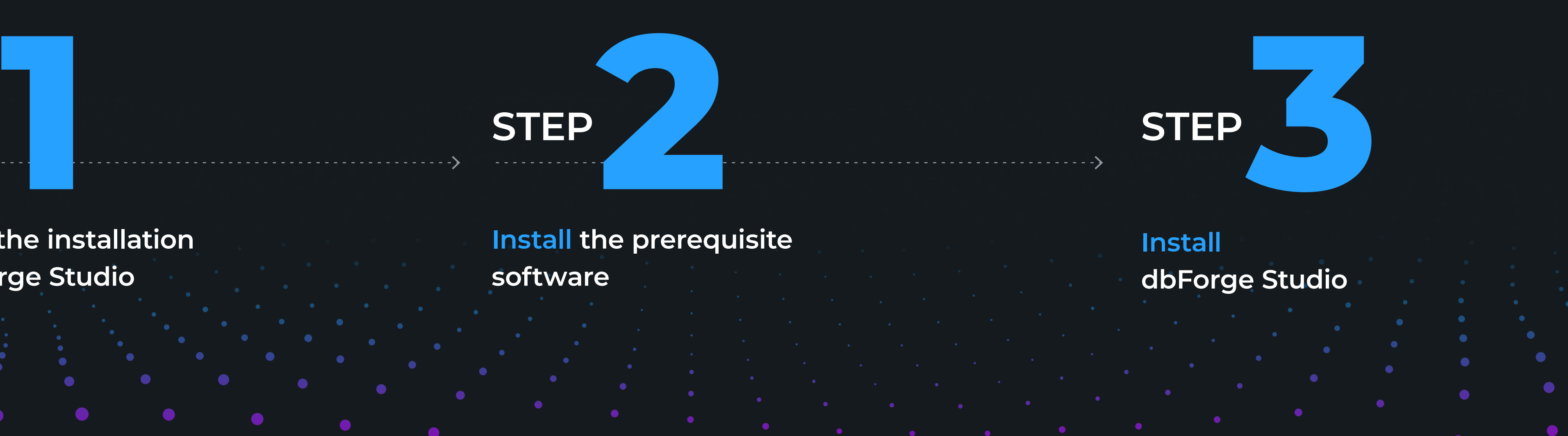

 $\bullet$ 

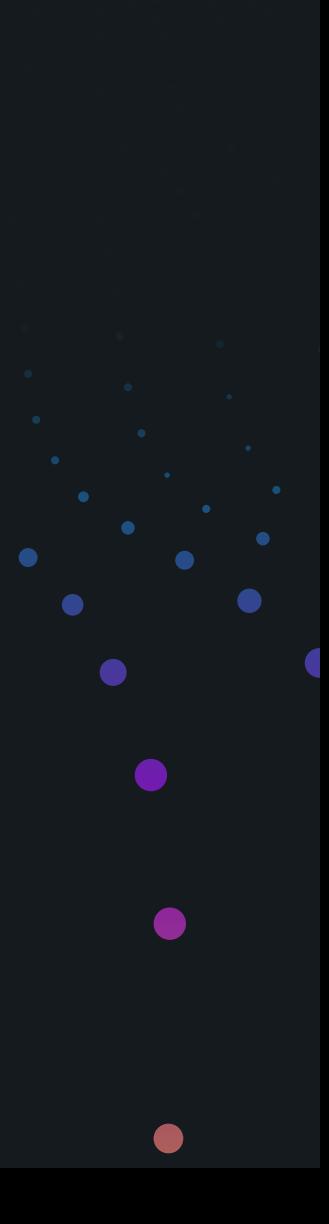

The scenario-based installation of dbForge Studio for MySQL comprises 3 main steps:

Once you download and install CrossOver, you need to initiate the installation of dbForge Studio. Before you begin, [download](https://www.devart.com/dbforge/mysql/studio/download.html?utm_source=whitepaper&utm_medium=referral&utm_campaign=InstallationGuide_StudioMySQL) the dbForge Studio installer file and place it in a folder of your choice.

### devart

## **Step 1. Initiate the installation**

Open CrossOver. On the **Install a Windows Application** page, start entering "dbForge Studio for MySQL" in the search box. Once you get the Studio in the results, click it.

You will be taken to the dedicated page of dbForge Studio for MySQL. Click **Install**.

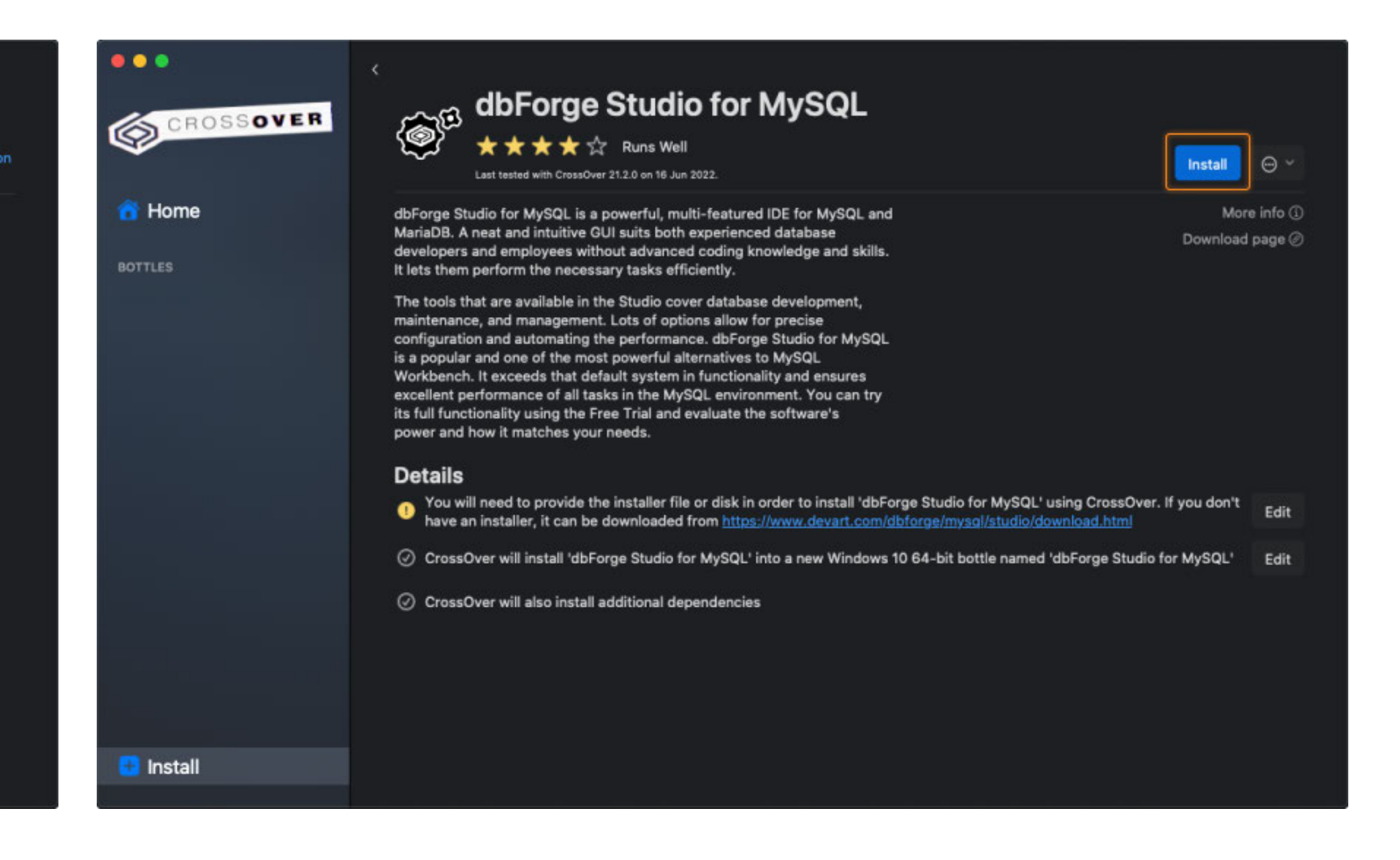

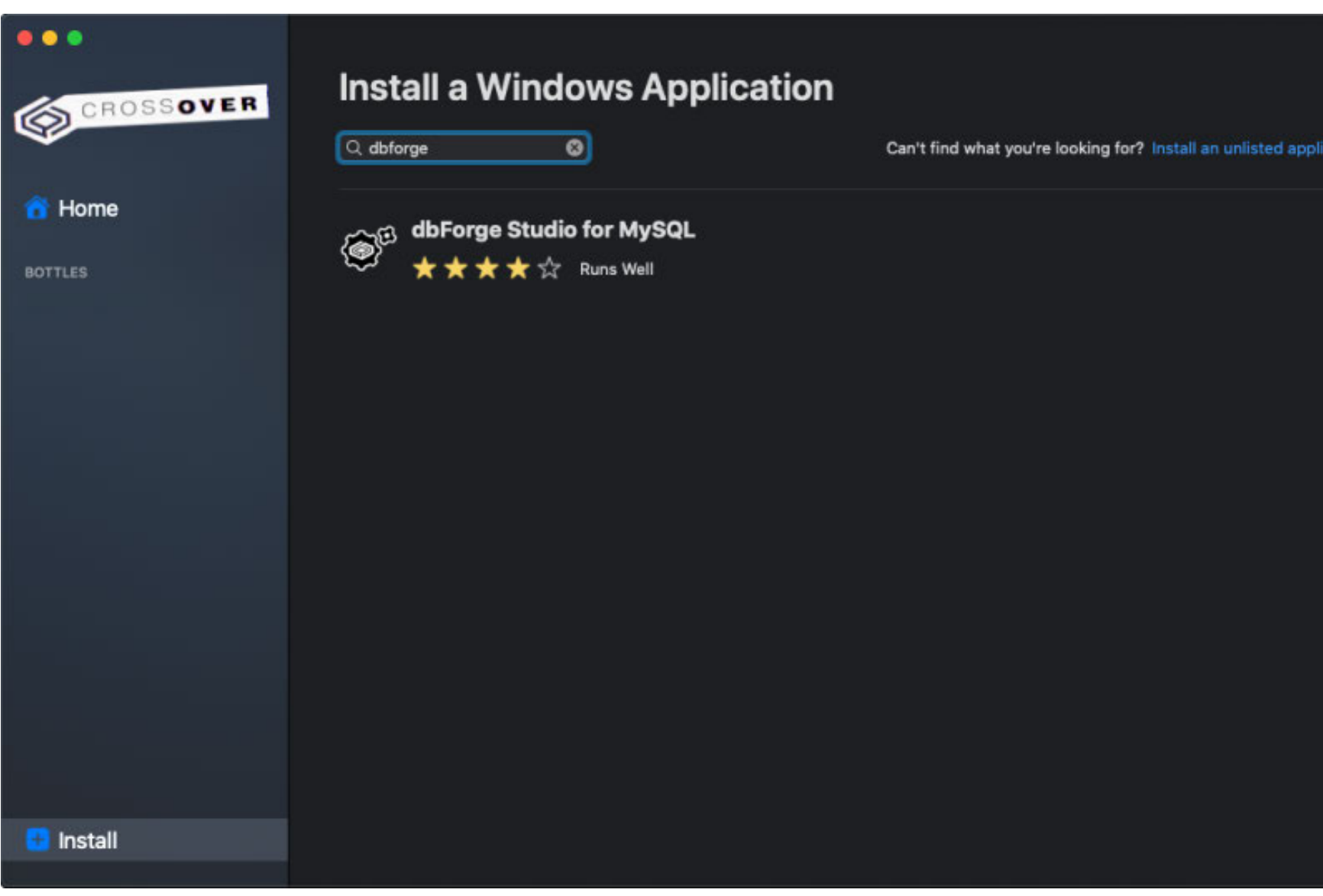

3

Now you need to specify the location of the previously downloaded installer file (in our case, it is the default Downloads folder). Find and select the required file and click **Choose installer**. The installation begins. By default, CrossOver starts with creating a new bottle where the .NET framework package will be later installed alongside the Studio. Note that you can opt to install dbForge Studio into an already existing bottle.

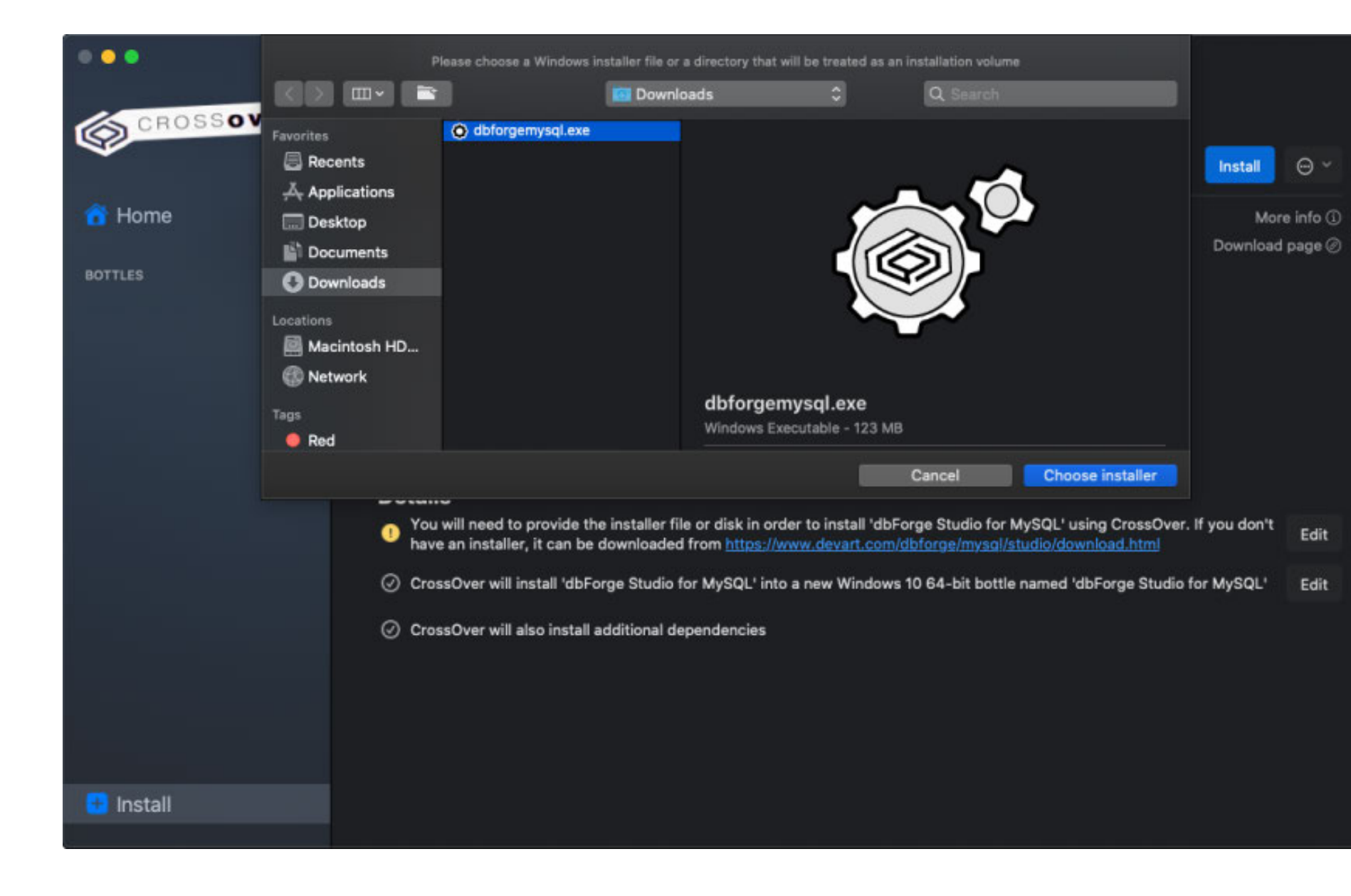

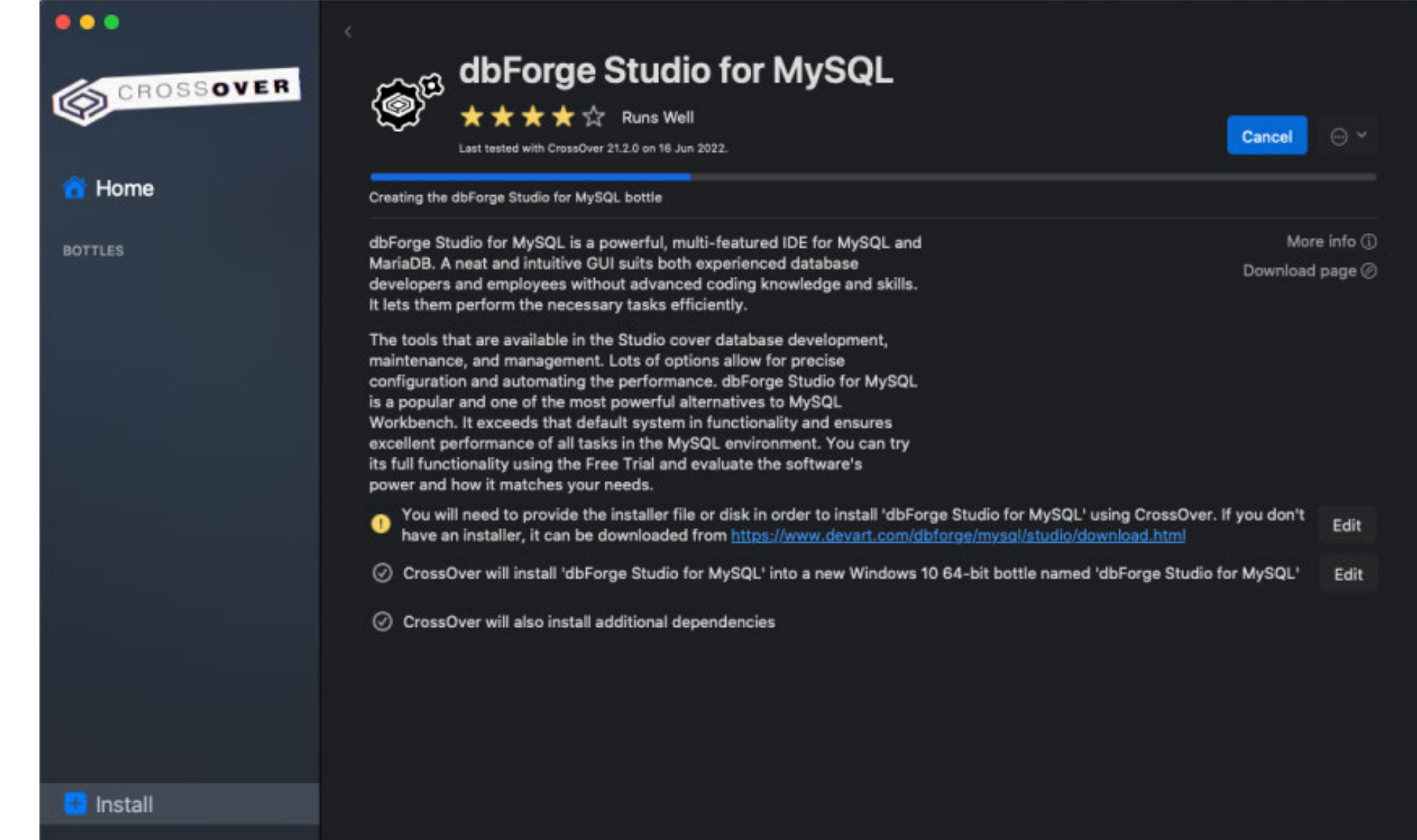

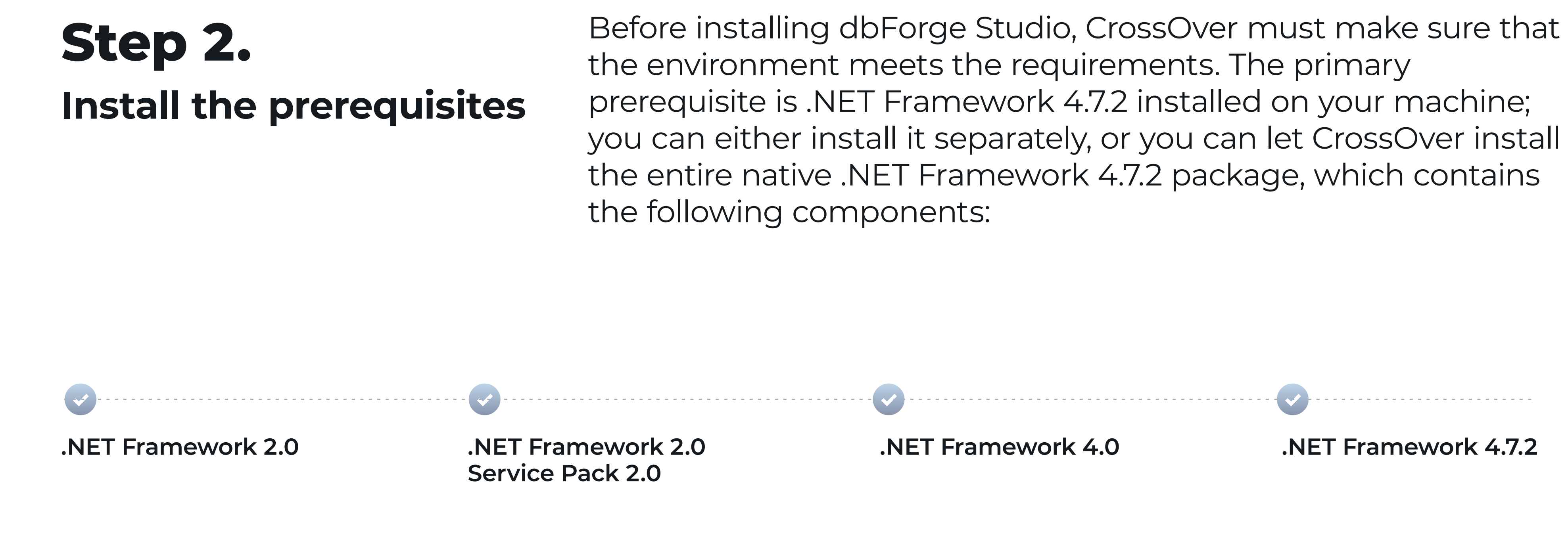

Note that if you have previously selected a bottle where .NET Framework 4.7.2 is already installed, this step will be skipped automatically.

The installer will guide you through all the steps. All you need to do there is agree to the license terms and confirm the reboot of the bottle environment by clicking **Restart Now** (your machine will not be rebooted).

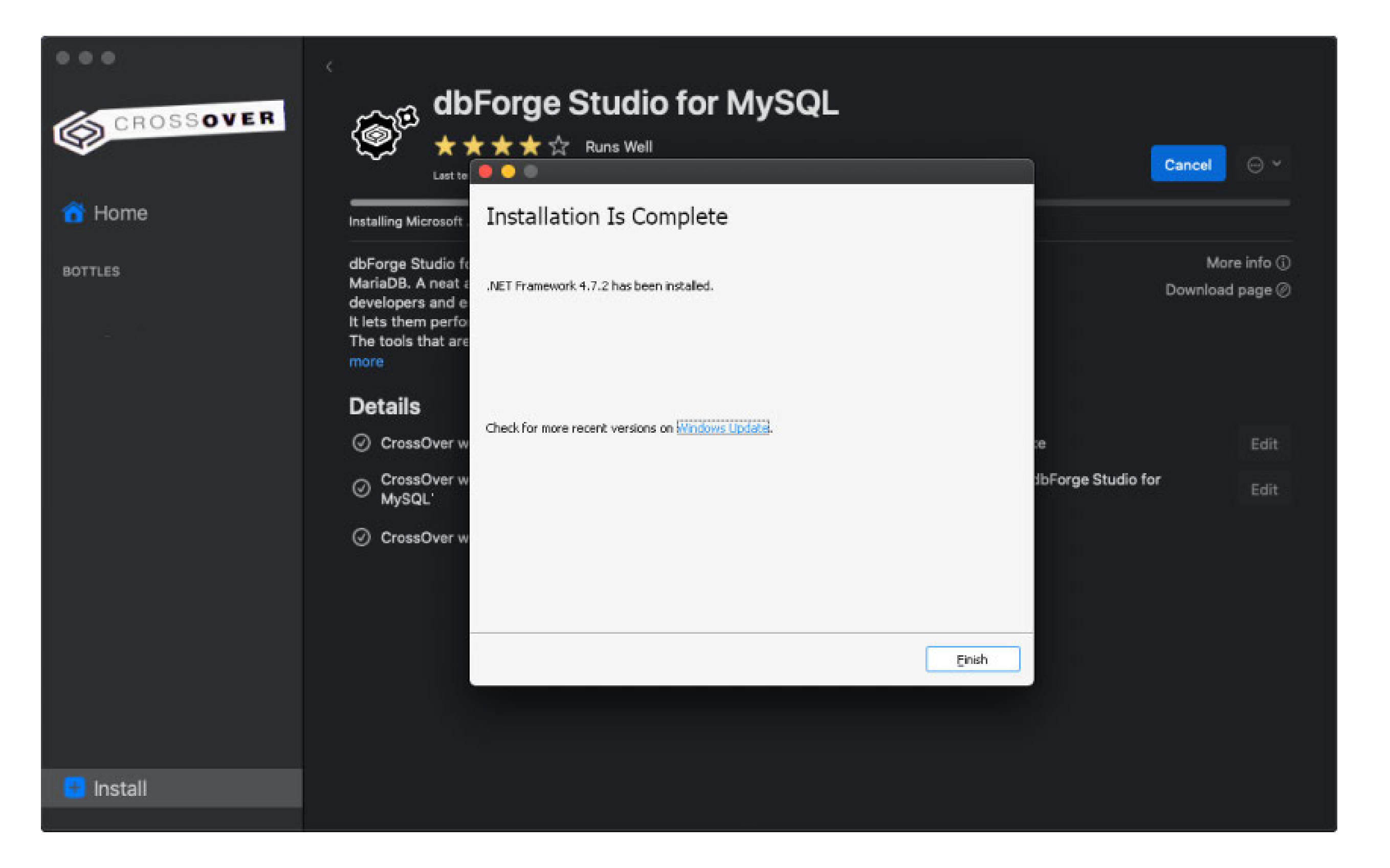

The installation of this package may take some time. After each component is successfully installed, CrossOver will be ready to install dbForge Studio for MySQL.

### **Step 3. Install dbForge Studio**

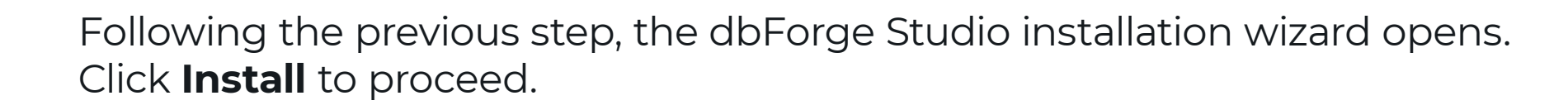

<u>2</u>

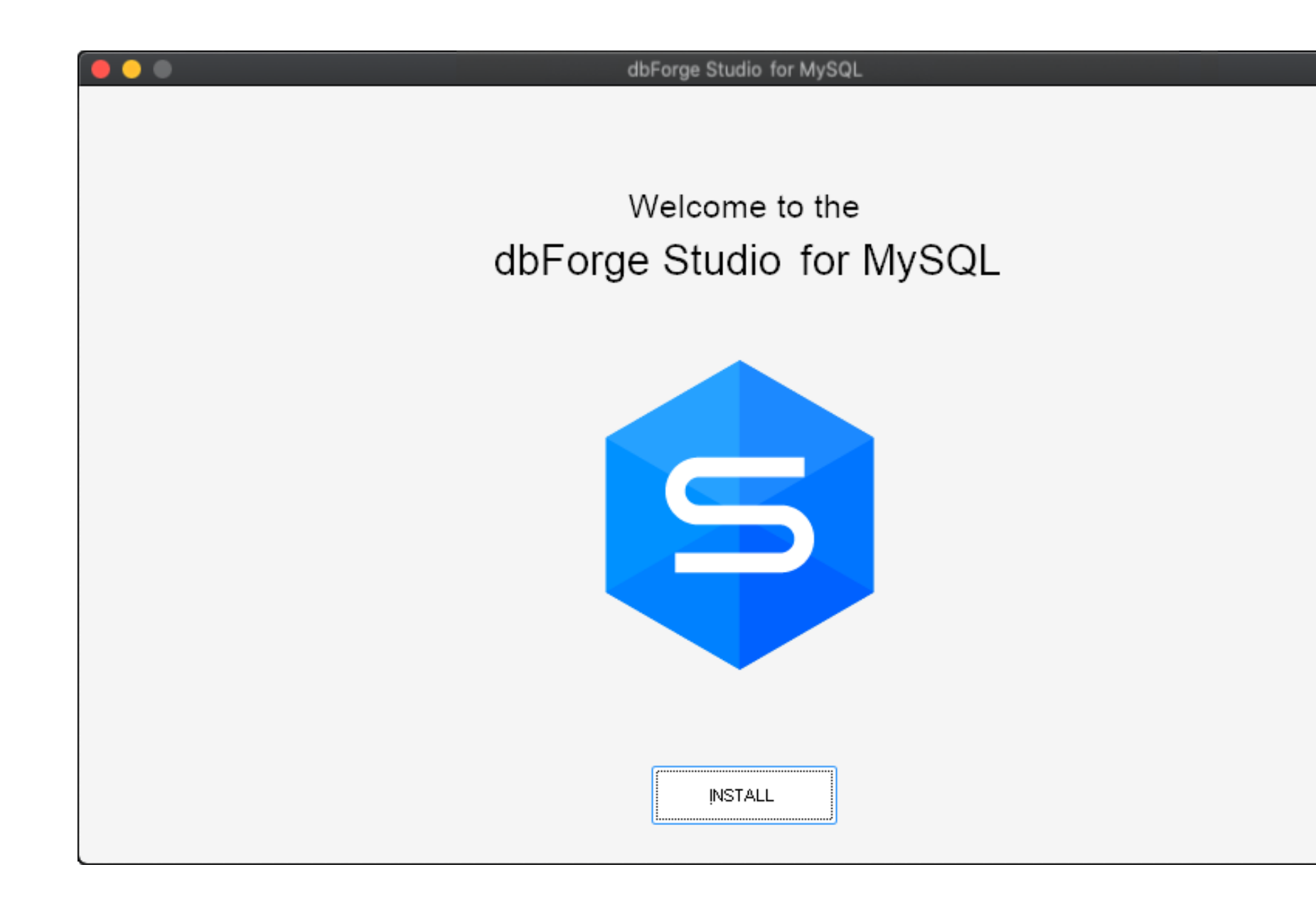

### devart

1

On the Select Destination page, select the folder for the Studio to be installed into and click **Next**.

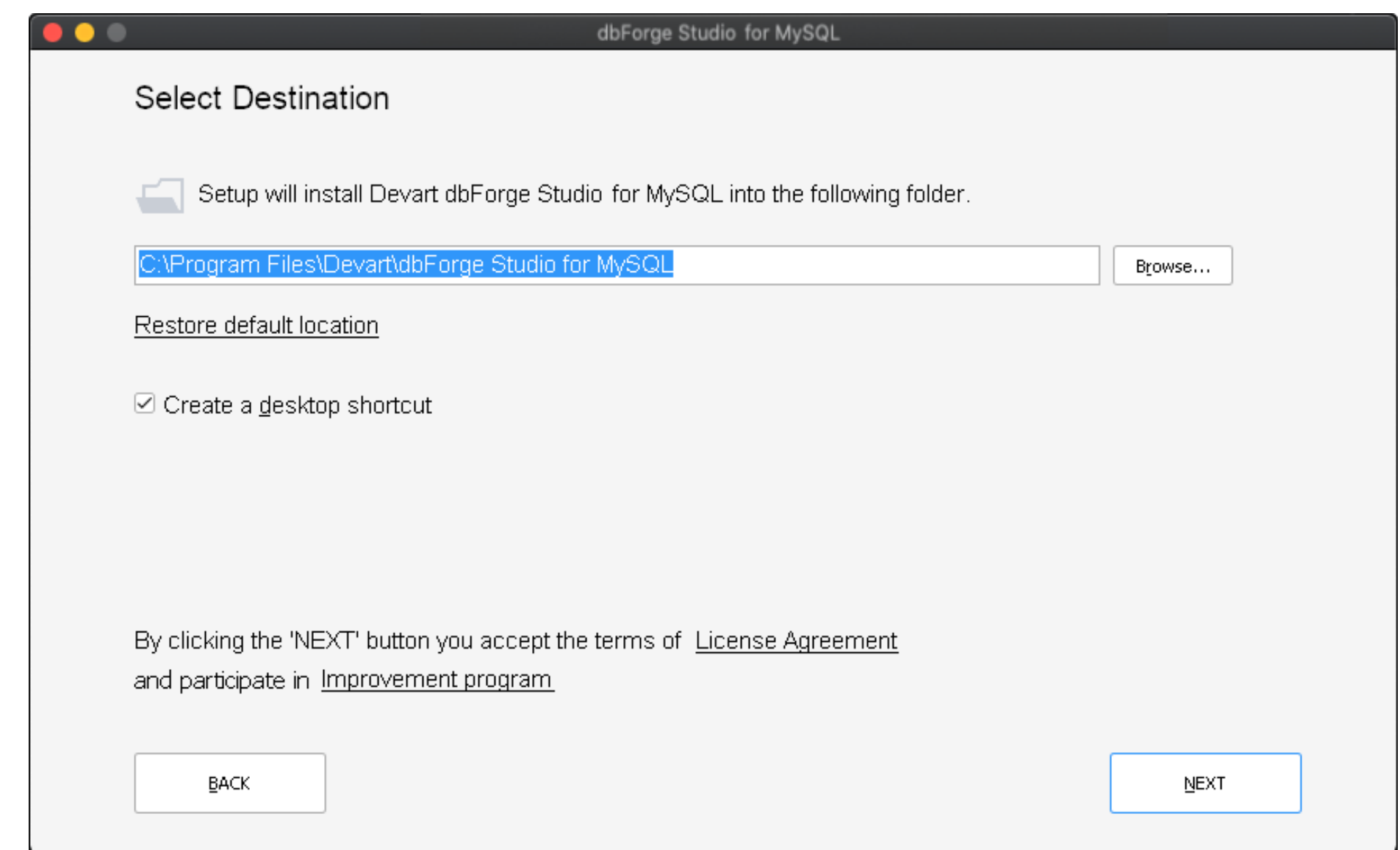

On the **File Associations** page, you can keep all the selected settings unchanged. Click **Next**.

#### devart

3

On the **Startup Optimization** page, select the preferred option and click **Next**. Please note that if you select to generate images, the installation will require extra time, but the application launch will commence faster in the future.

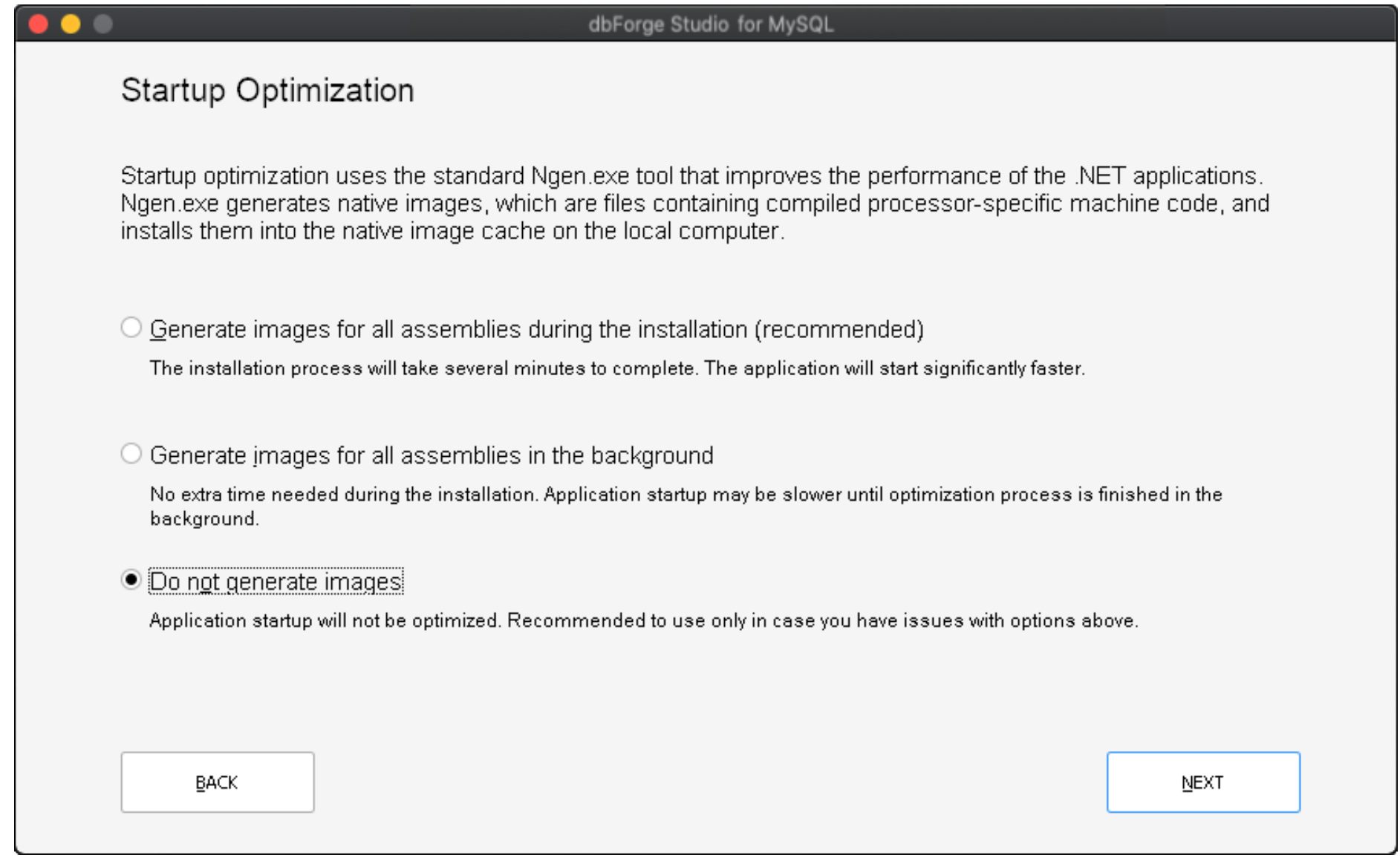

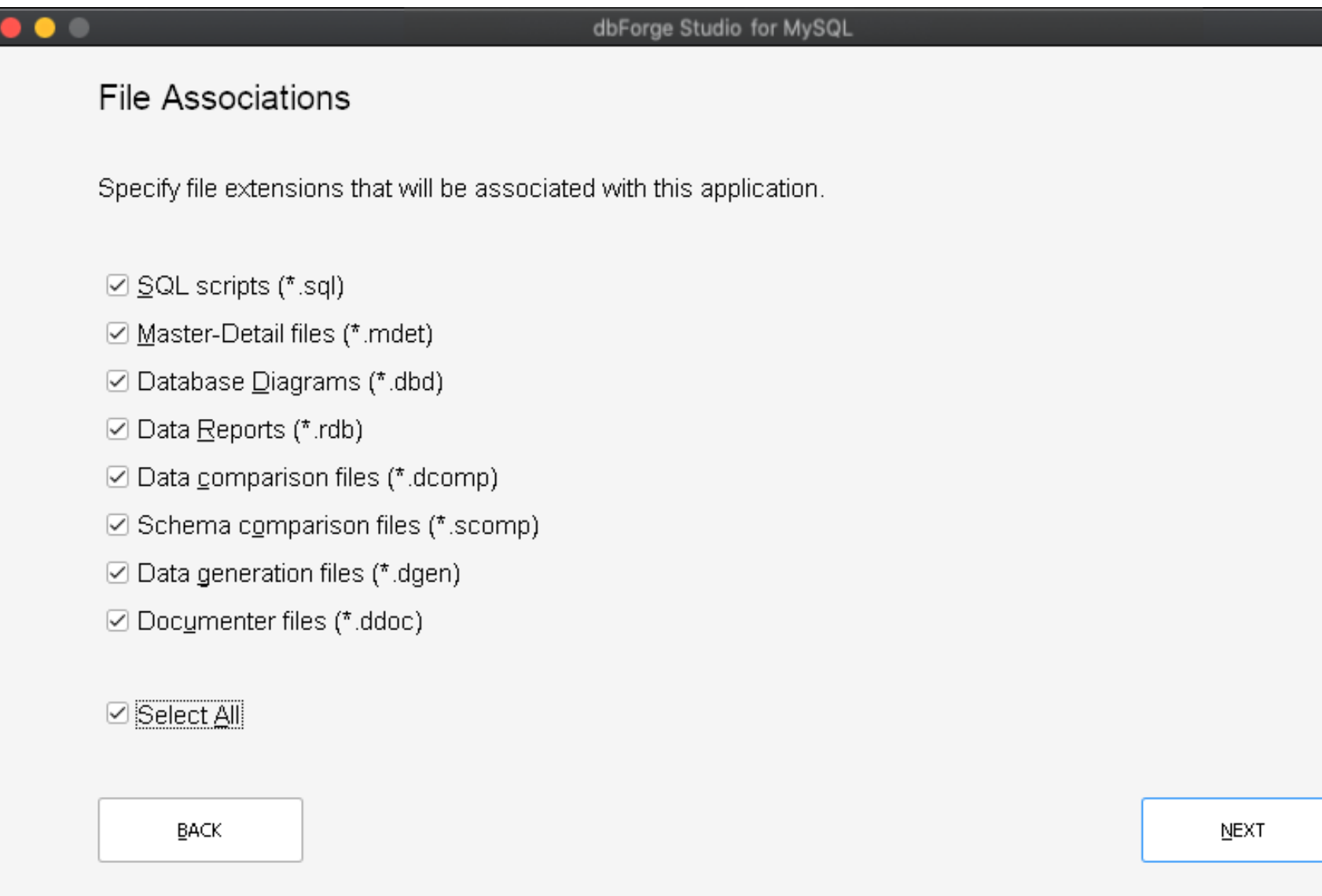

After the installation is completed, click **Finish**. Note that the **Launch dbForge Studio for MySQL** checkbox should be cleared in order to let CrossOver properly finalize the installation.

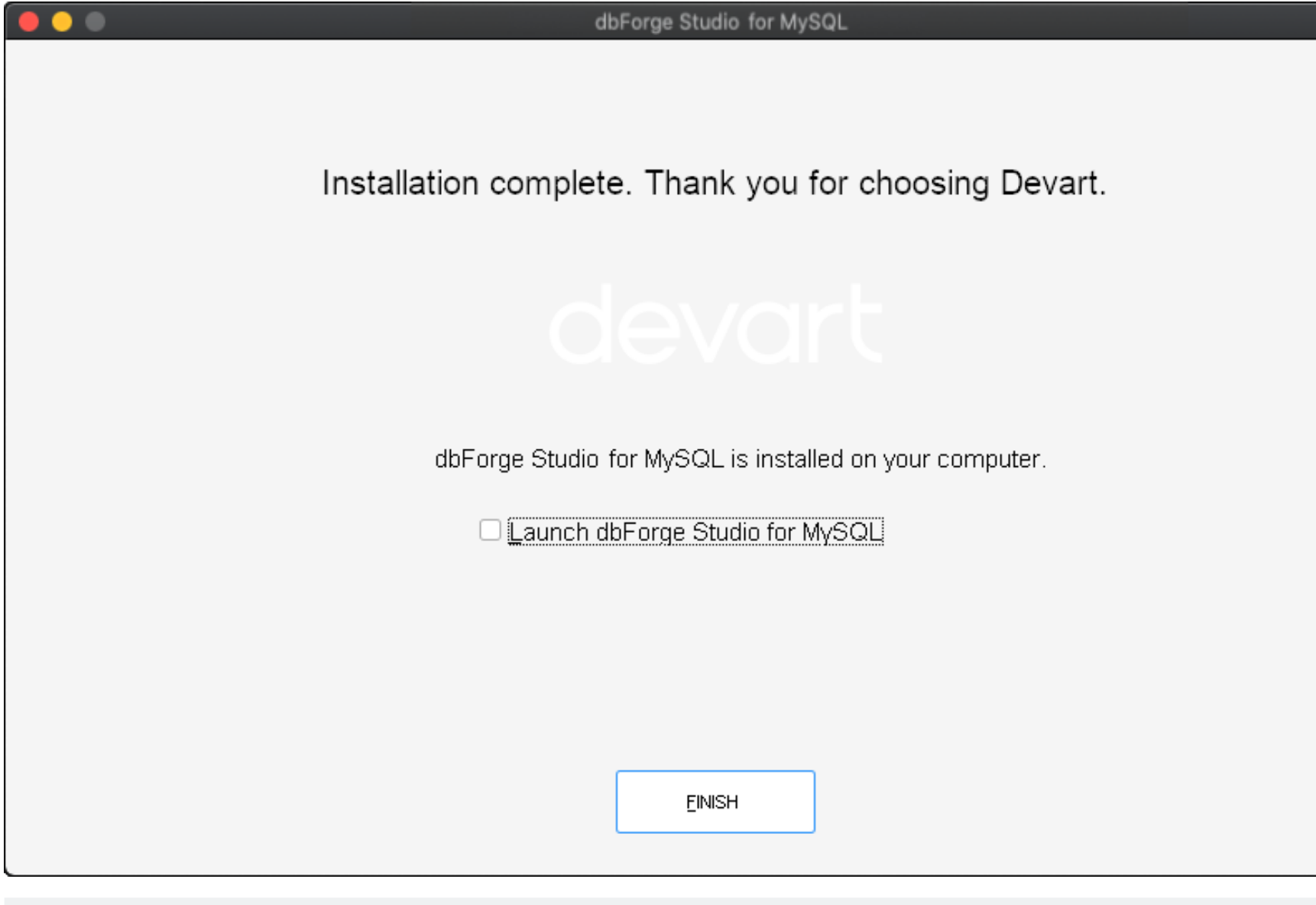

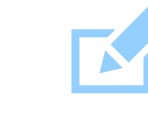

5

CrossOver will confirm a successful installation, and dbForge Studio will appear in the bottle, ready to be launched.

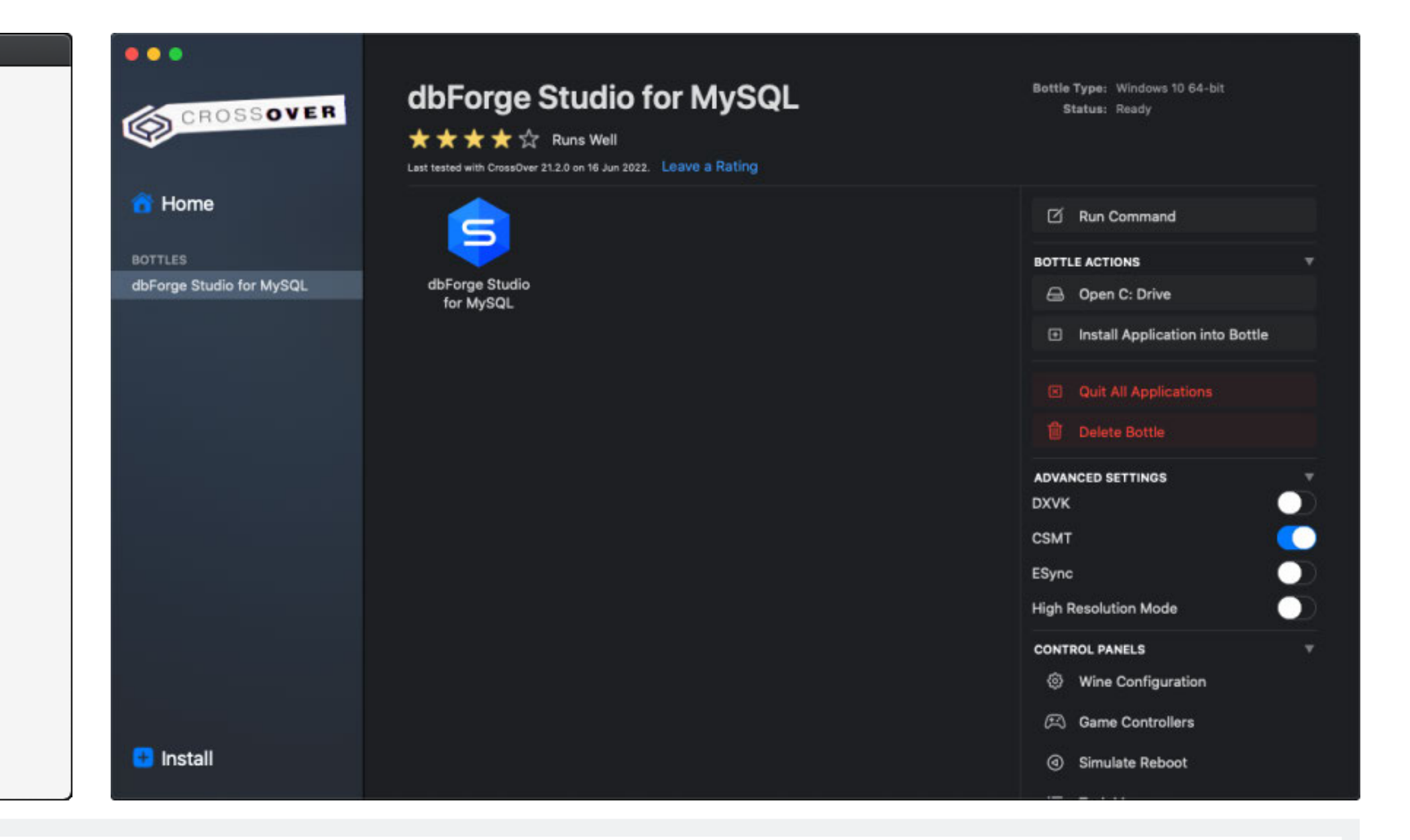

#### 6

Note: Before you launch the Studio, we suggest you turn on the **High Resolution Mode** toggle in the bottle configuration under **Advanced Settings**. Then reboot the bottle by clicking **Reboot Bottle and Enable High Resolution Mode**. This will make your work with the Studio more convenient.

## <span id="page-12-0"></span>**Manual installation of dbForge Studio for MySQL**

#### **Install the prerequisite**

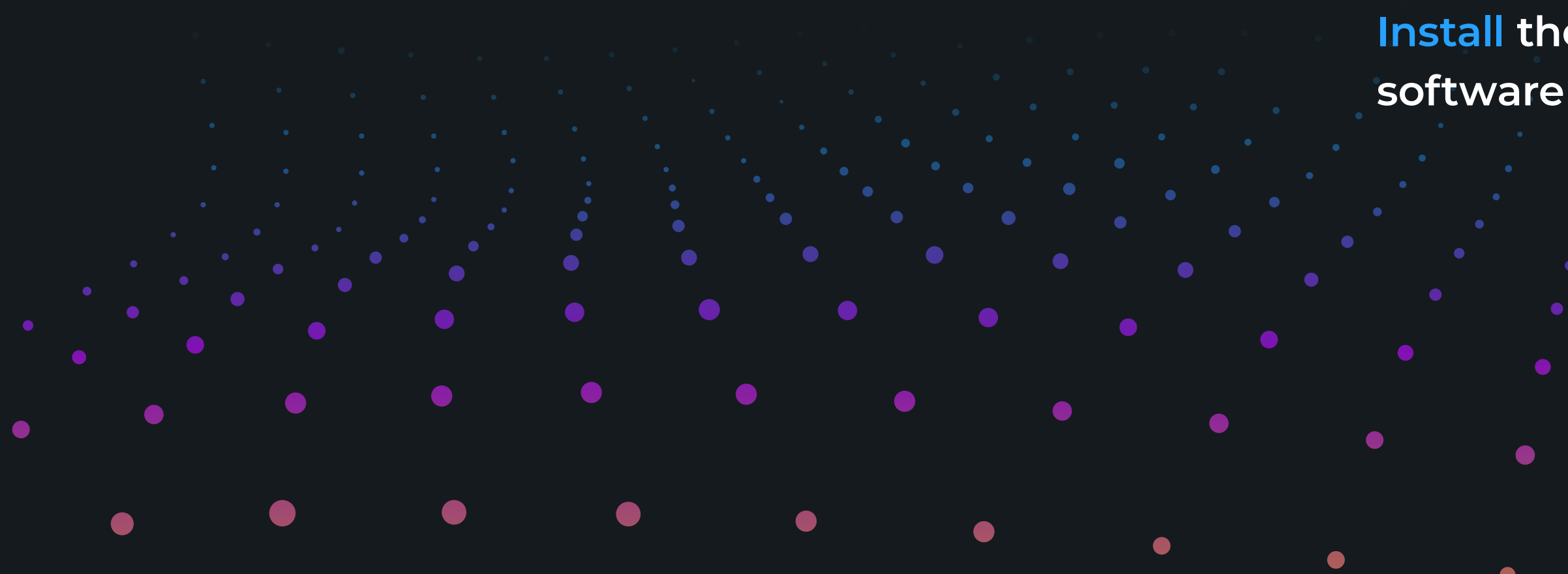

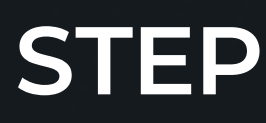

#### **Install dbForge Studio**

 $\bullet$ 

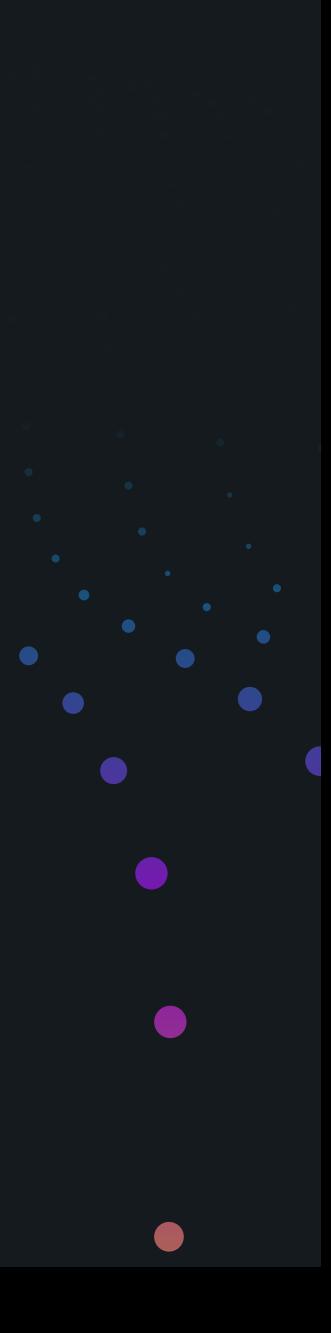

### You can install dbForge Studio for MySQL as an unlisted application. All the prerequisite software must also be installed manually. The manual installation of dbForge Studio comprises the following steps:

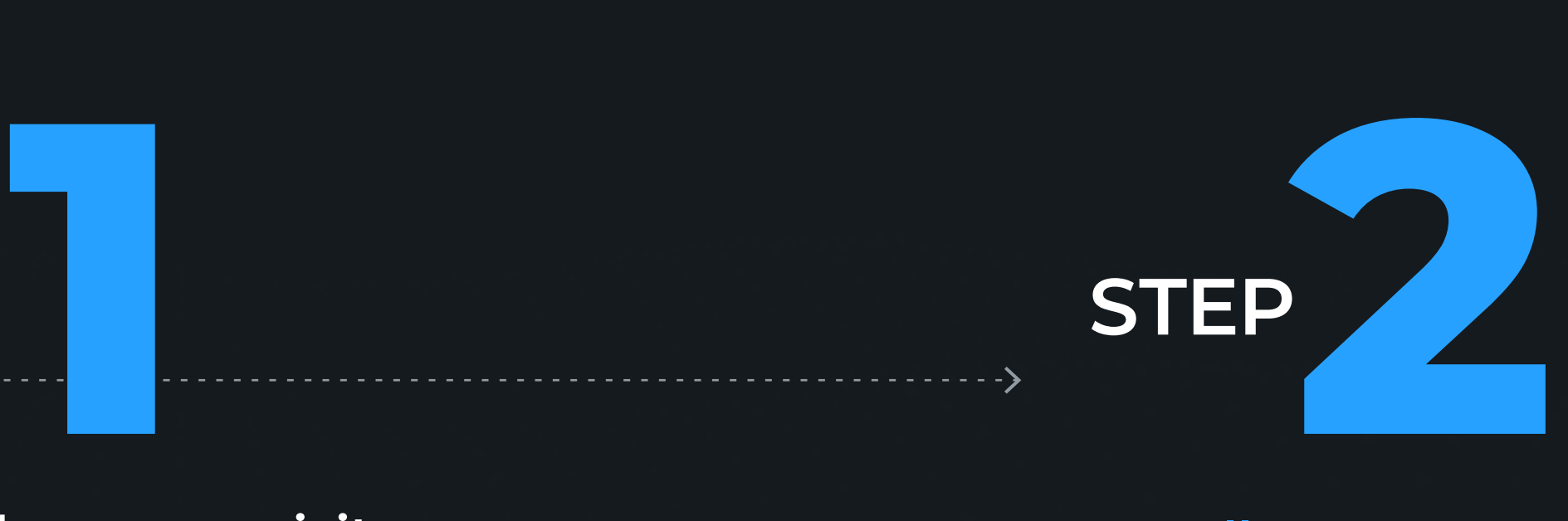

### **Step 1. Install the prerequisites**

To run properly, dbForge Studio for MySQL depends on .NET Framework 4.7.2; thus before installing the Studio, you need to make sure that the environment it will operate in meets the prerequisite requirements. Therefore, your first step is to install the .NET Framework 4.7.2 package into a bottle where dbForge Studio will be installed later.

Open CrossOver. On the **Install a Windows Application** page, start typing "Microsoft .NET Framework 4.7.2" in the search box. Then click Microsoft .NET Framework 4.7.2 in the results. On the dedicated page of .NET Framework 4.7.2, click **Install**.

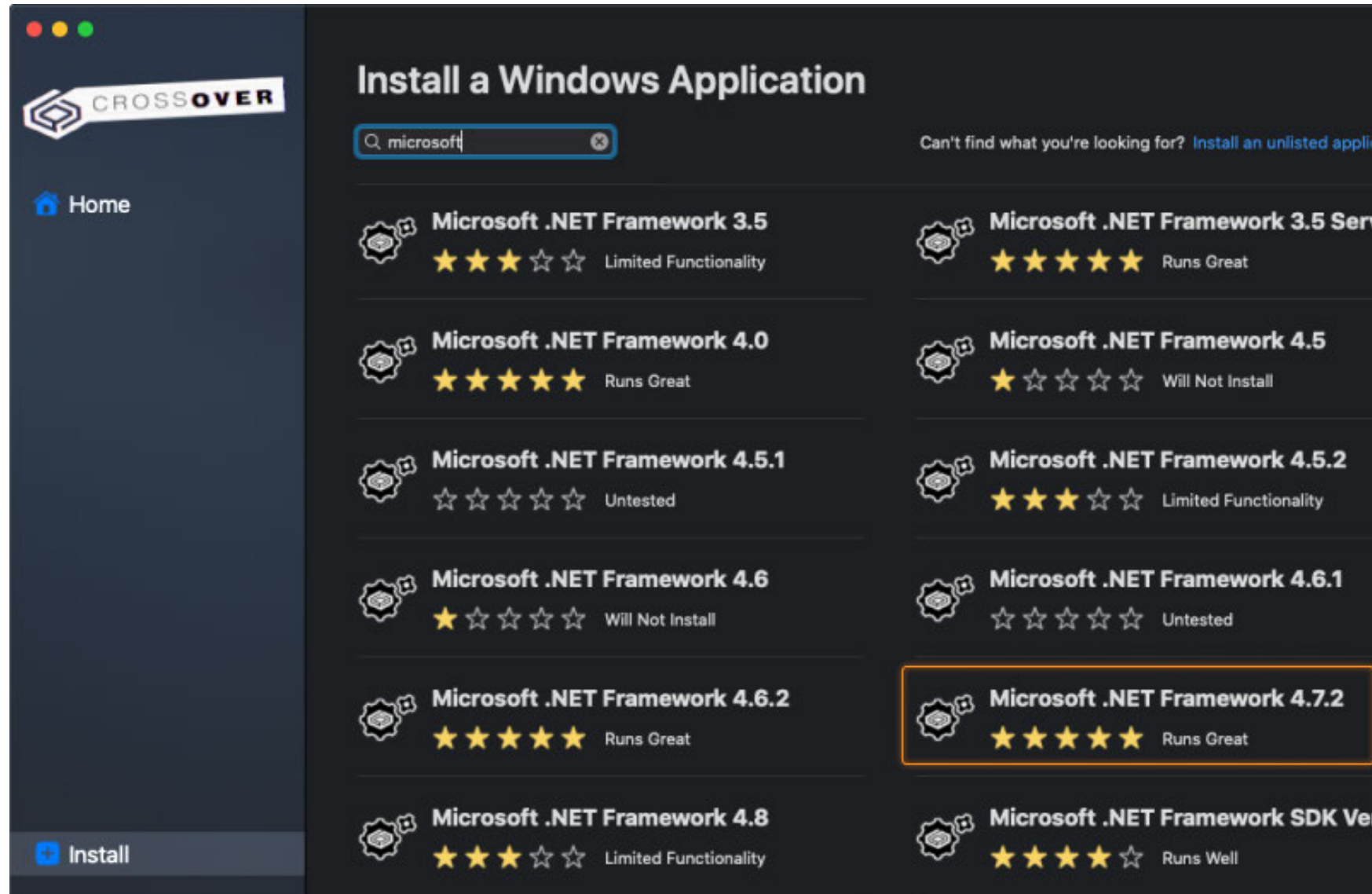

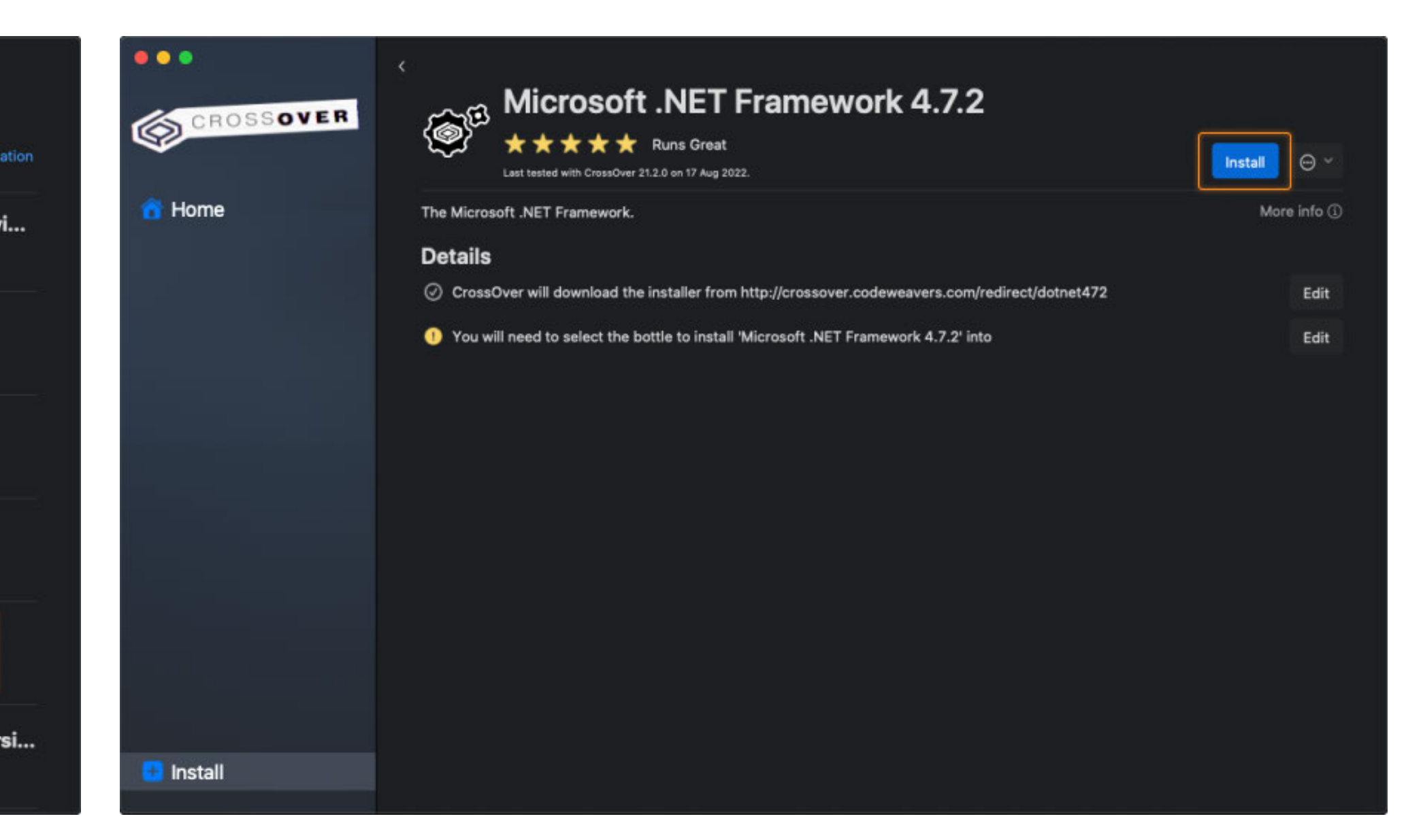

You will be prompted to select a bottle for the .NET Framework package to be installed into. Click **Select a Bottle** to either create a new bottle or select an existing one.

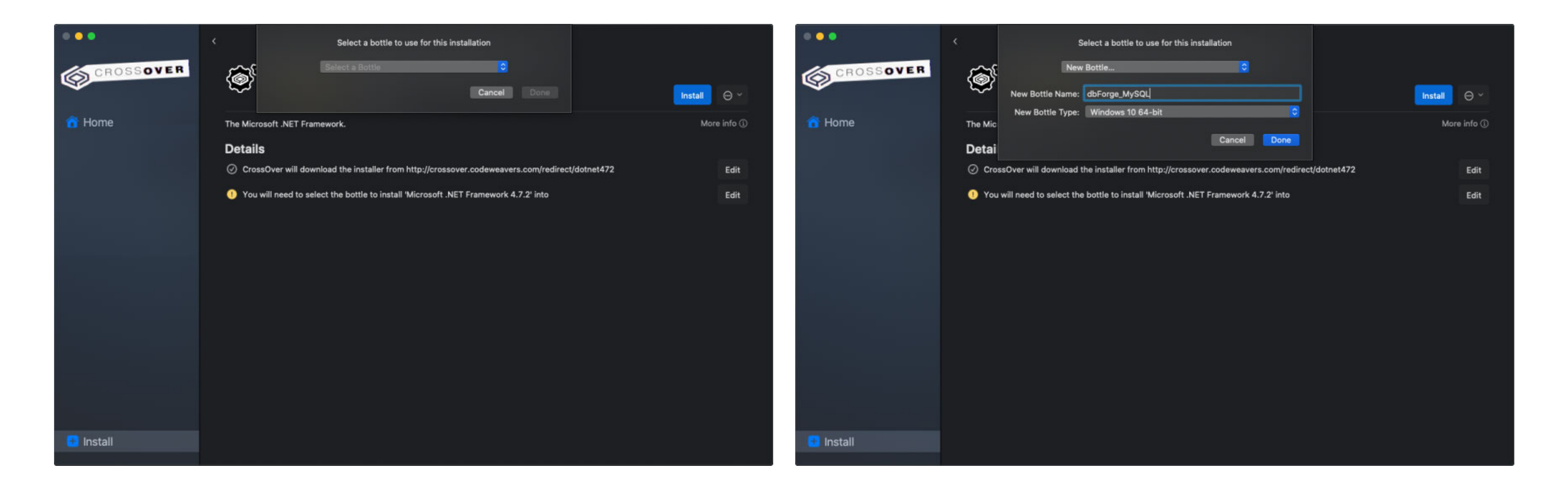

3 4

If you create a new bottle, specify the bottle name and make sure you select the Windows 10 64-bit bottle type. Then click **Done.**

If CrossOver freezes at some point while installing the .NET Framework 4.7.2 package, abort the installation and start the process anew, having selected the same bottle.

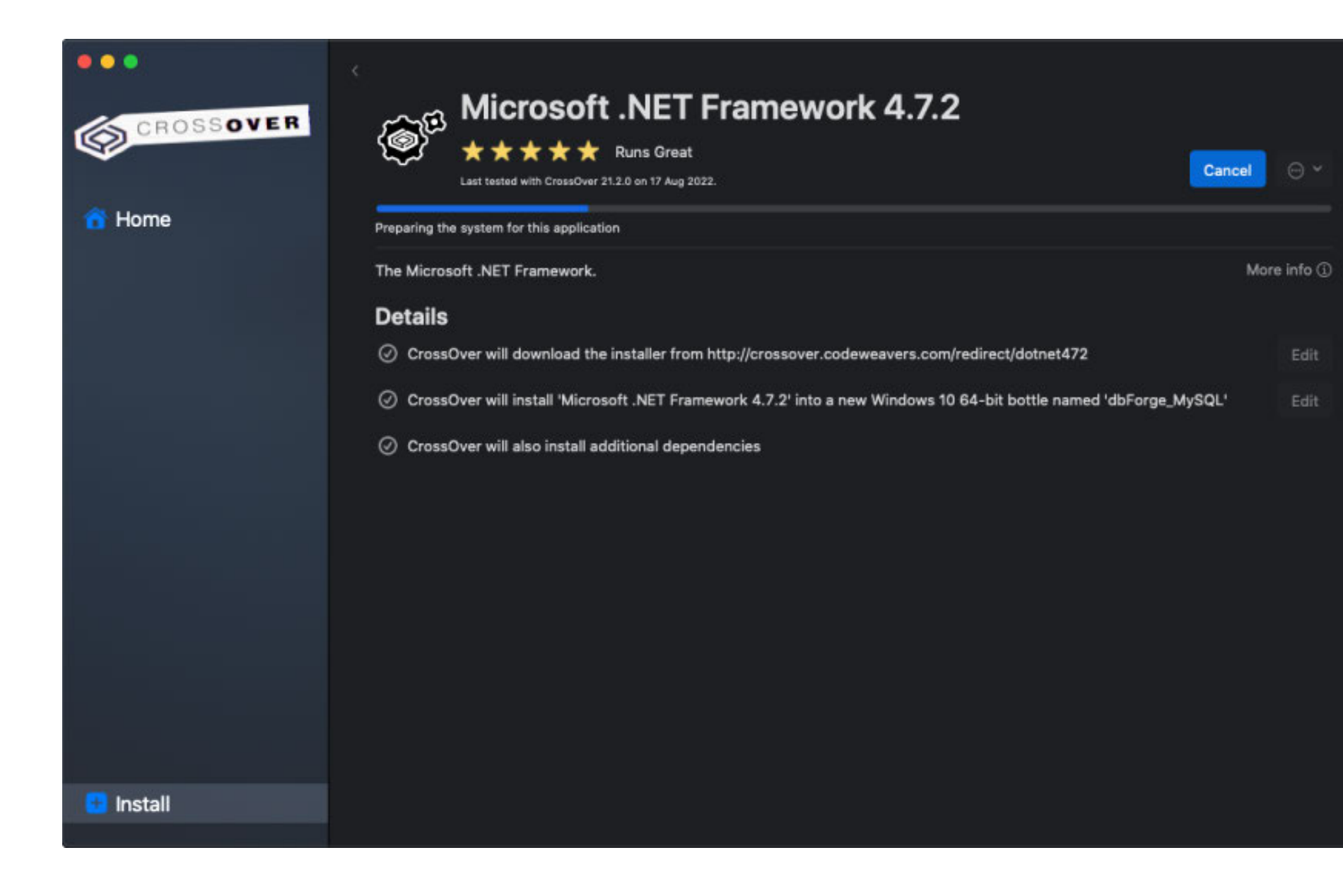

The installation of the .NET Framework package begins. Please note that it may take some time. And if you have previously selected a bottle where .NET Framework 4.7.2 is already installed, this step will be skipped automatically. The installer will guide you through all the steps. You will need to agree to the license terms and confirm the reboot of the bottle environment by clicking **Restart Now** after each prerequisite is installed. Note that your machine will not be rebooted.

#### devart

5

After the successful installation of the last required component - .NET Framework 4.7.2 - click **Finish**. Now CrossOver is ready to install dbForge Studio for MySQL.

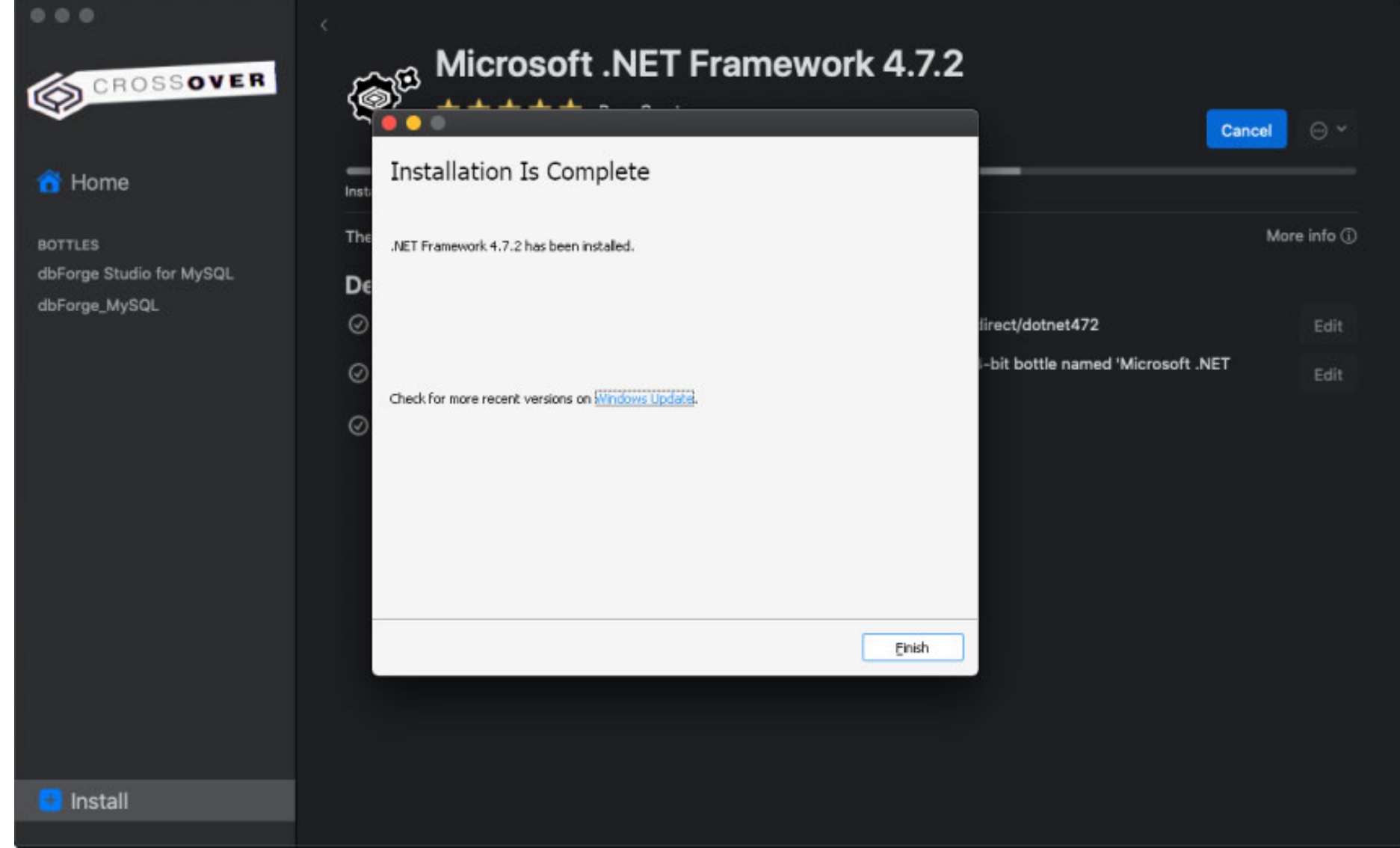

Before you begin, [download](https://www.devart.com/dbforge/mysql/studio/download.html?utm_source=whitepaper&utm_medium=referral&utm_campaign=InstallationGuide_StudioMySQL) the dbForge Studio installer file and place it in a folder of your choice.

-------------------> 2

### devart

### **Step 2. Install dbForge Studio**

Go to the newly created bottle and click either Install in the lower left corner of the screen or **Install Application into Bottle** under **Bottle Actions**.

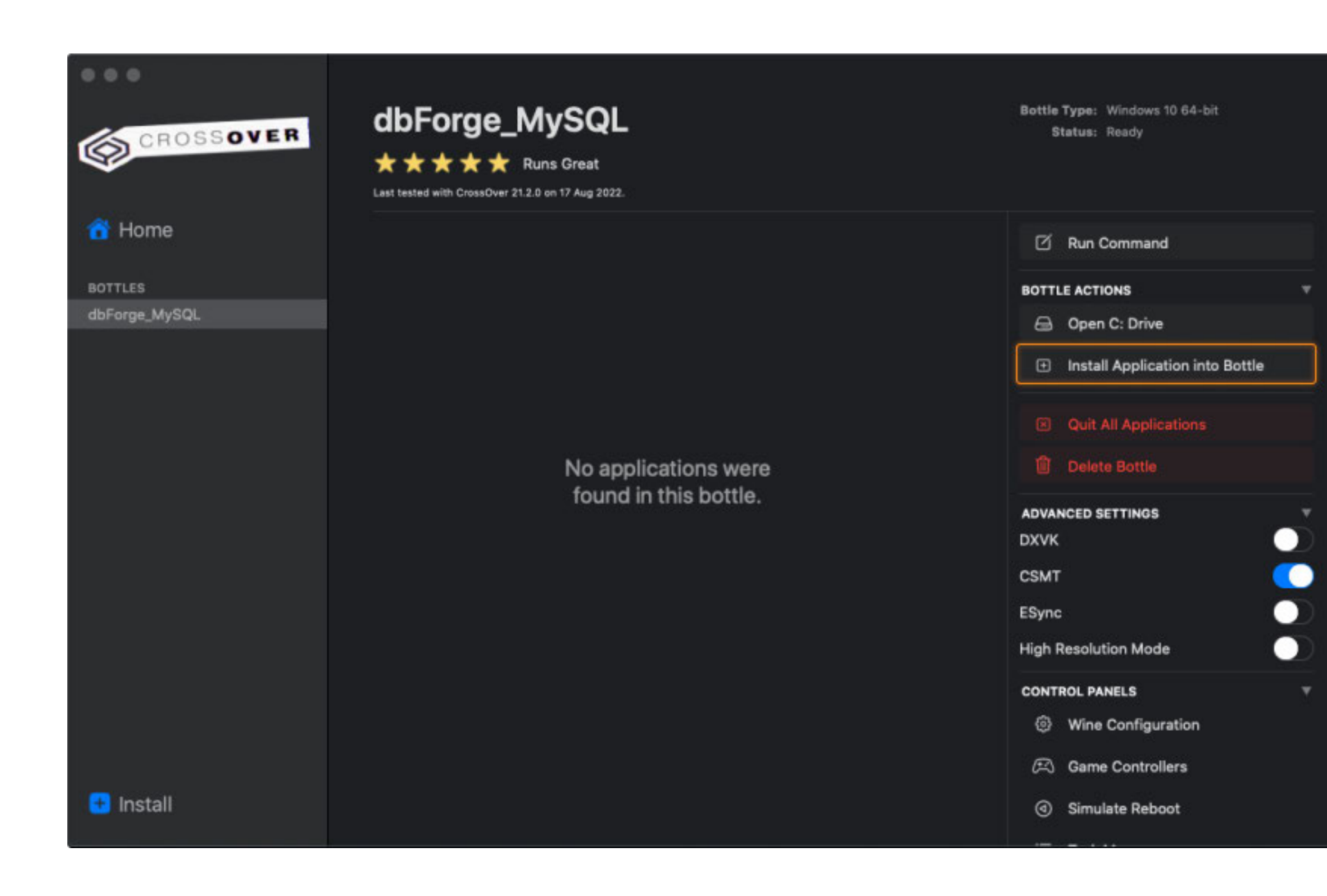

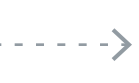

On the **Install a Windows Application** page, click **Install an unlisted application**.

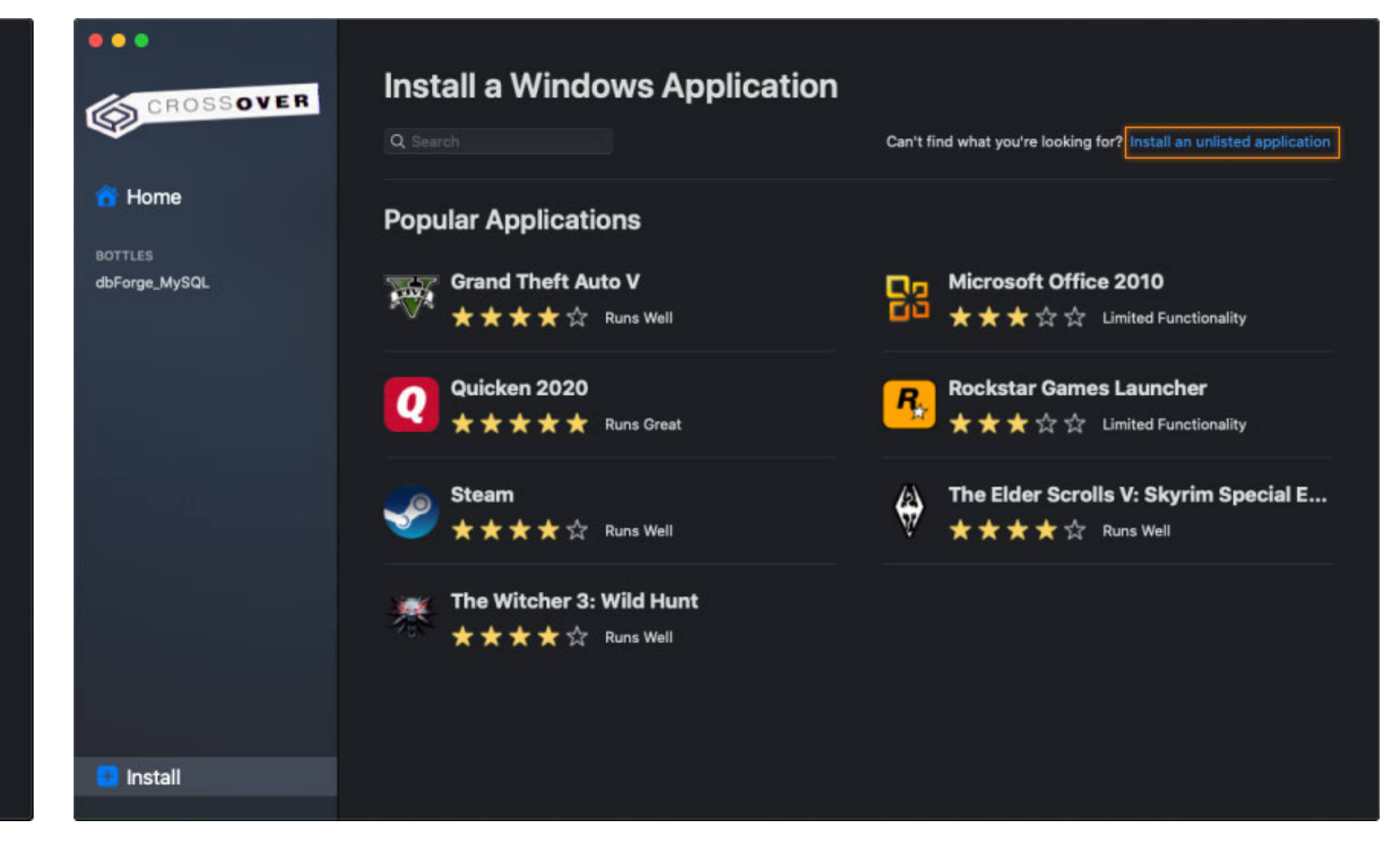

-----------------------------

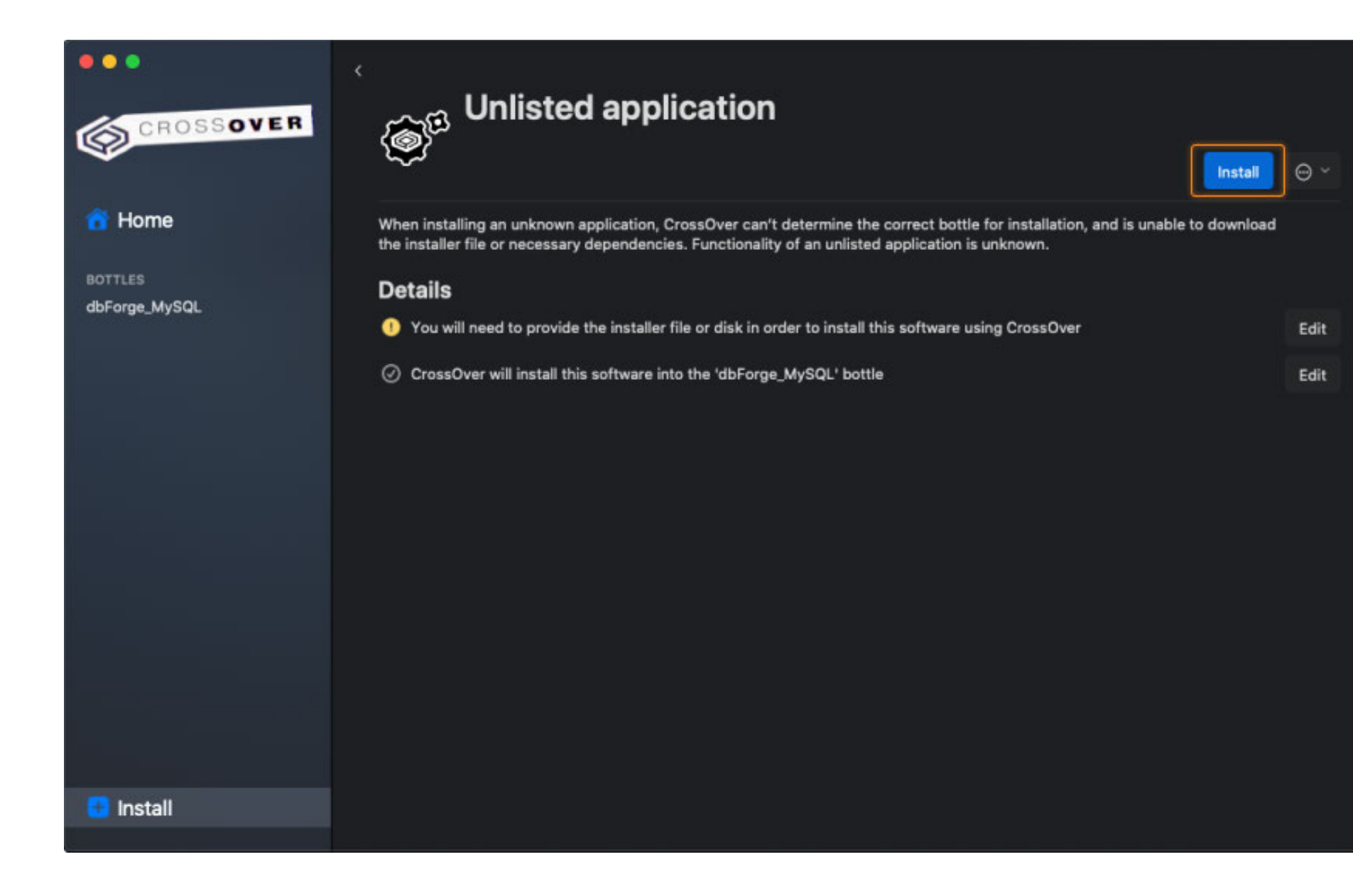

On the **Unlisted Application** page, click **Install**. Now you need to specify the location of the previously downloaded installer file (in our case, it is the default Downloads folder). Find and select the required file and click **Choose installer**.

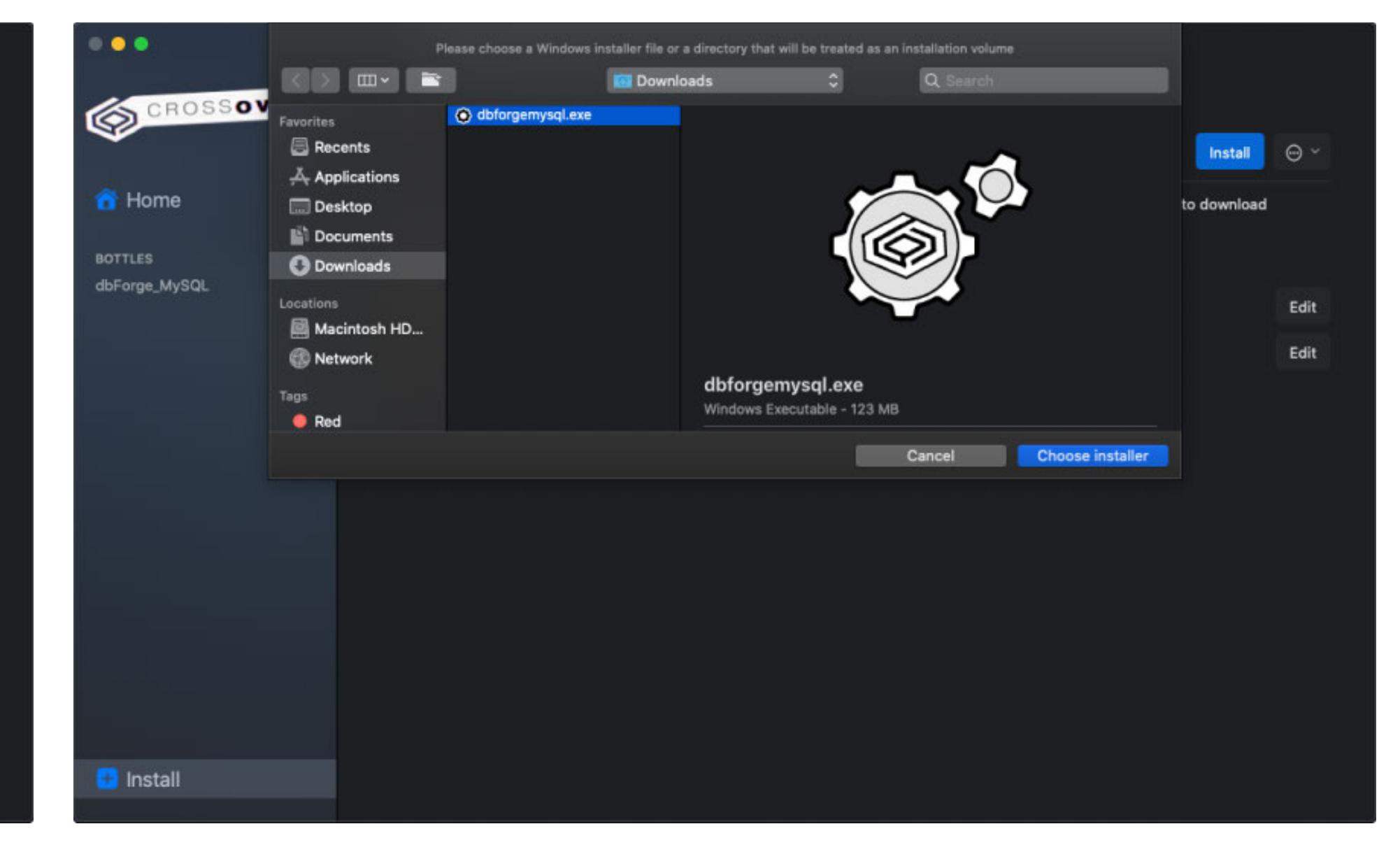

The installation begins, and CrossOver proceeds to install dbForge Studio. When the wizard opens, click **Install**.

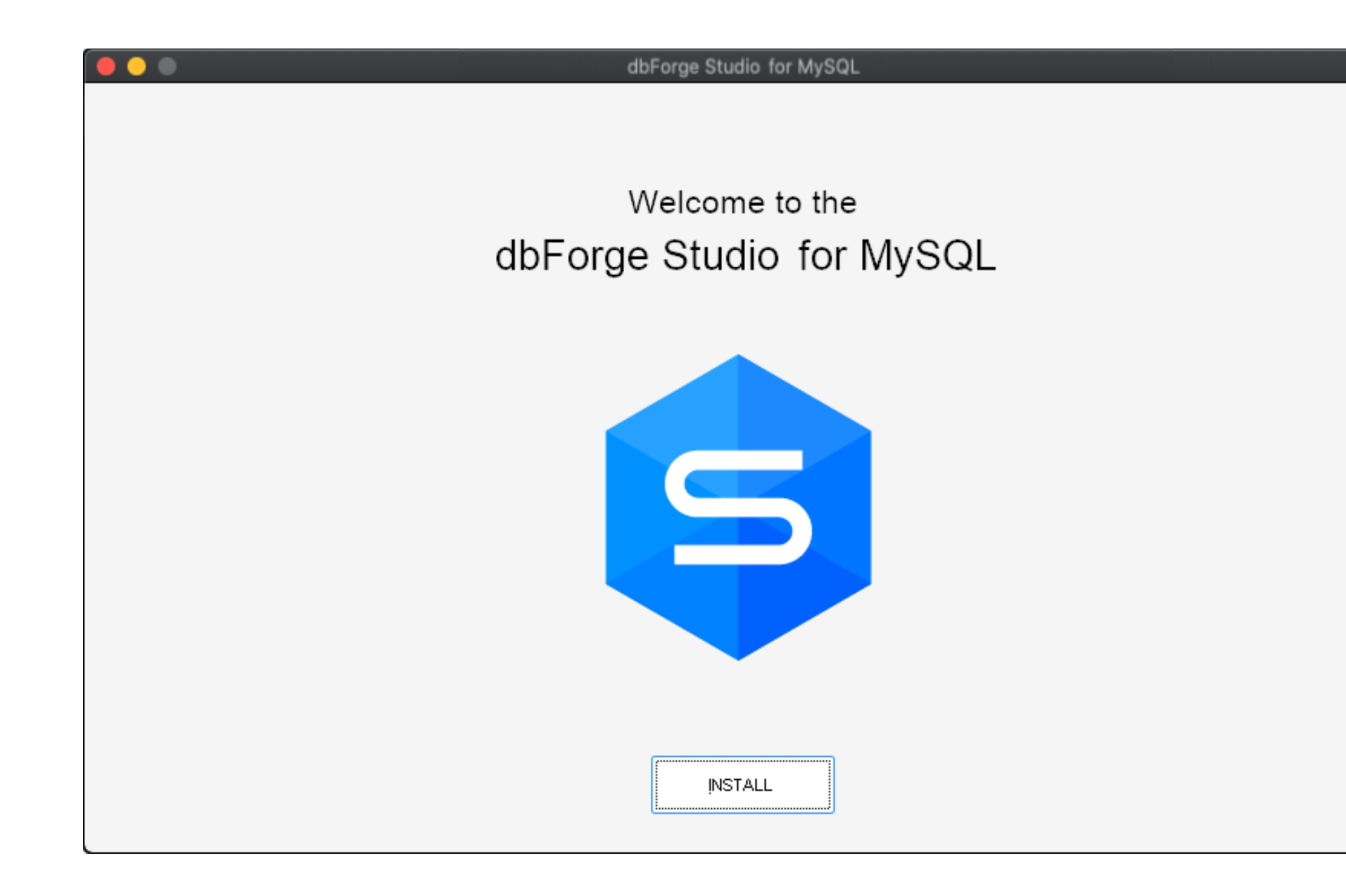

On the **Select Destination** page, select the destination folder for the Studio and click **Next**.

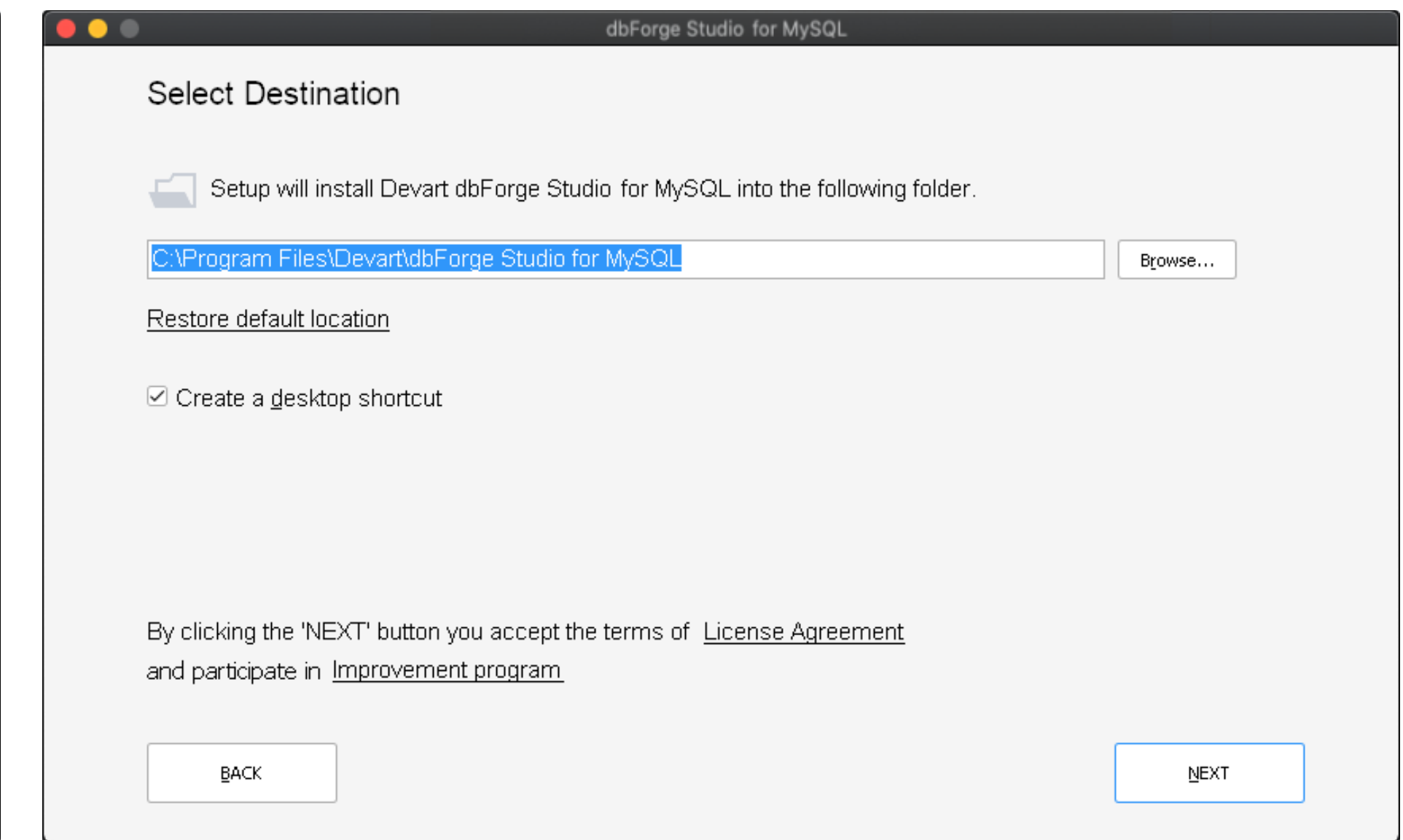

On the **File Associations** page, you can keep all the selected settings unchanged. Click **Next**.

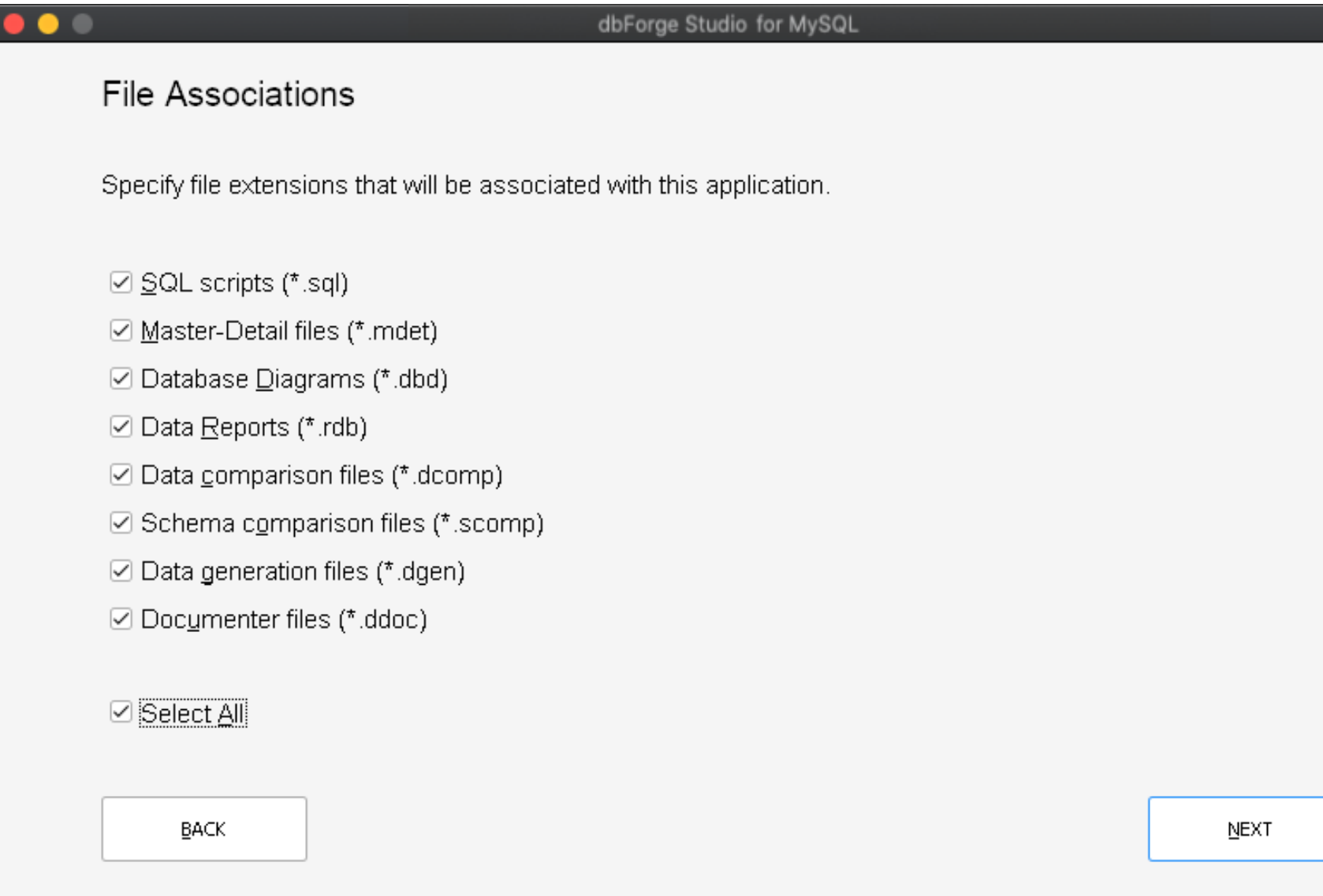

On the **Startup Optimization** page, select the preferred option and click **Next**. Note that if you opt to generate images, the installation will require a bit of extra time, but the application launch will commence faster in the future.

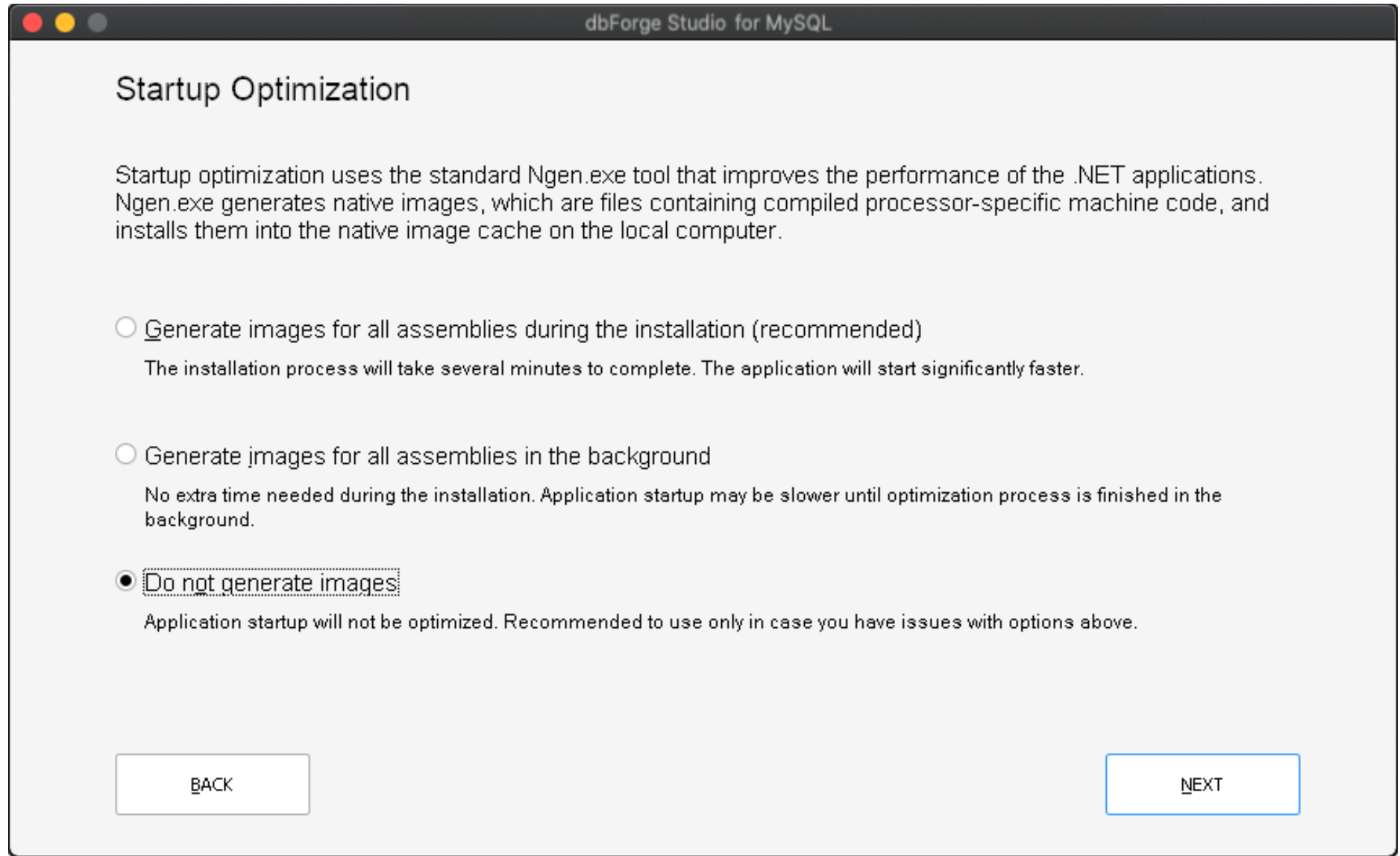

After the installation is completed, click **Finish**. Note that the **Launch dbForge Studio for MySQL** checkbox should be cleared in order to let CrossOver properly finalize the installation.

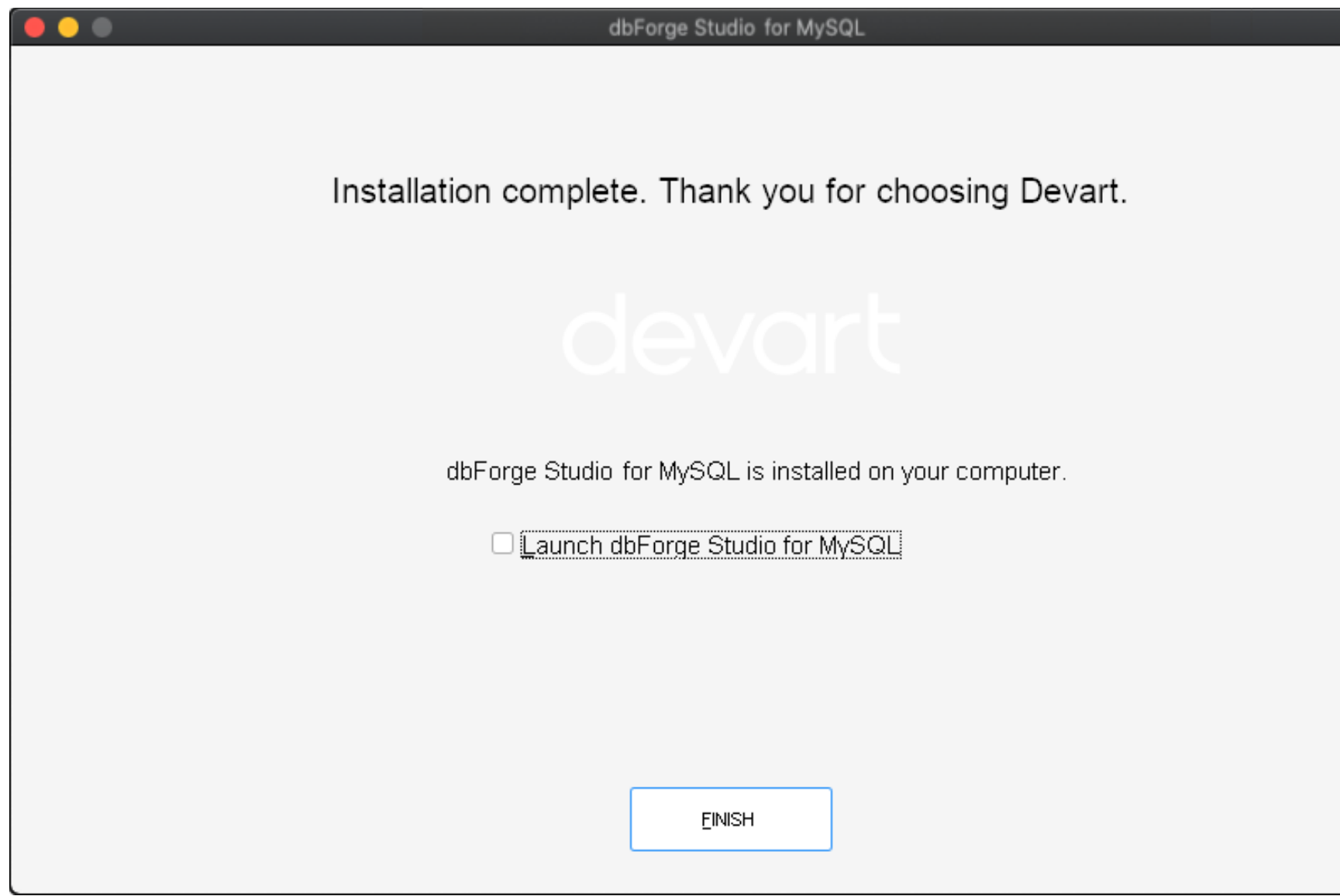

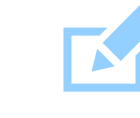

CrossOver will confirm a successful installation, and dbForge Studio will appear in the bottle, ready to be launched.

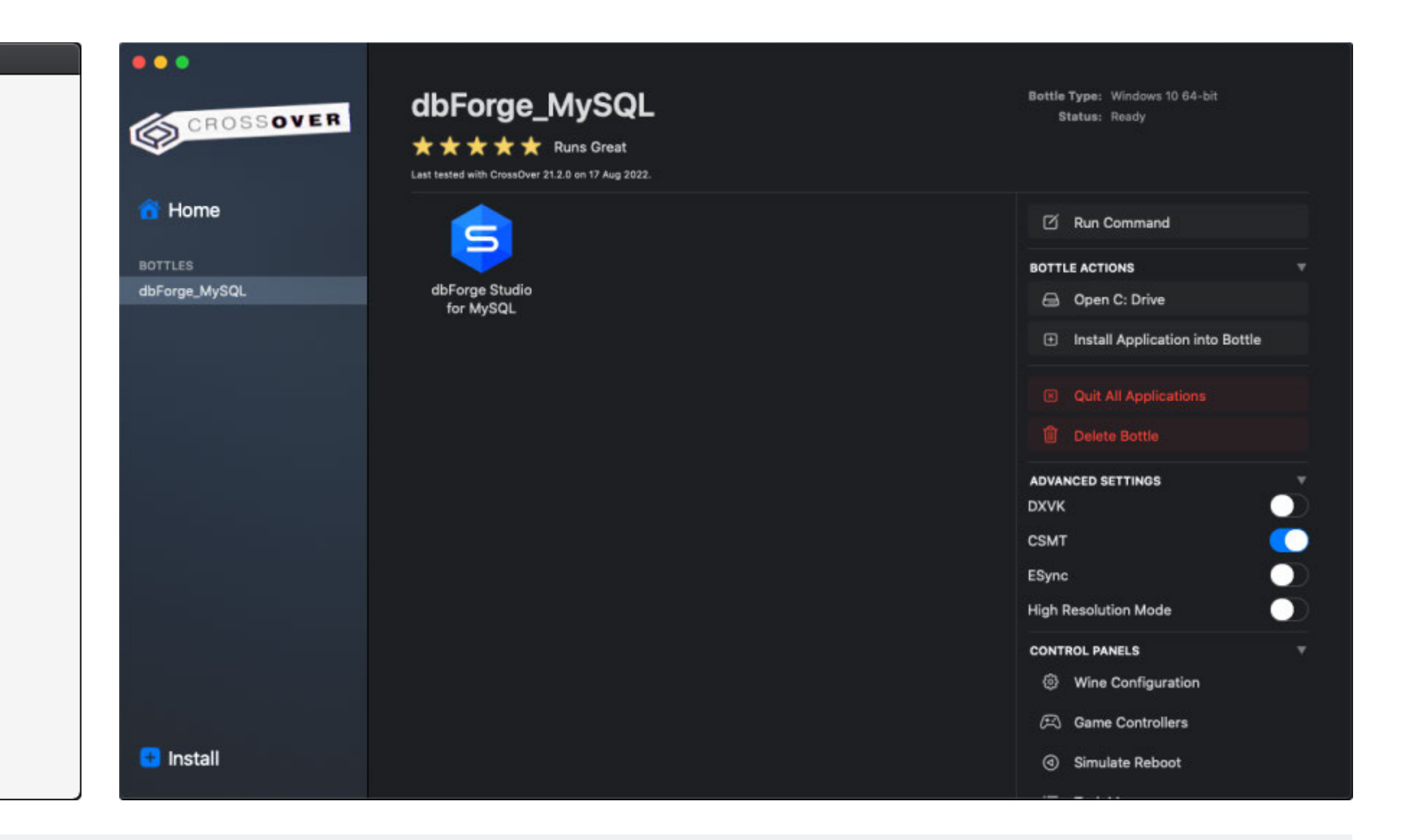

9 10

Note: Before you launch the Studio, we suggest you turn on the **High Resolution Mode** toggle in the bottle configuration under **Advanced Settings**. Then reboot the bottle by clicking **Reboot Bottle and Enable High Resolution Mode**. This will make your work with the Studio more convenient.

## **What do you get with dbForge Studio?**

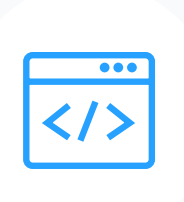

#### One IDE for all tasks

You don't have to get and set up multiple apps; dbForge Studio is a single solution where every tool is always at hand. And it was designed to cover nearly any task related to MySQL databases.

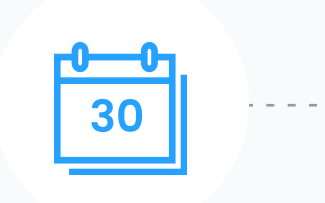

#### Free 30-day trial

You have a month of free use to see how well the Studio tackles your tasks. Then you will be able to compare the editions it comes in—and pick the one that best suits your needs and budget.

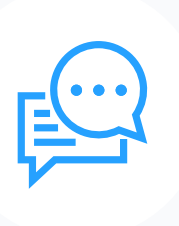

#### **Extensive help**

You can always consult our product documentation, video tutorials, and educational articles on our blog. And if you still have questions afterwards, just contact our support service.

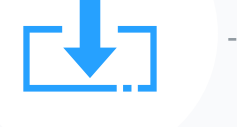

#### **Regular updates**

dbForge is all about continuous evolution; our regular updates add new features, enhance the existing ones, and keep our products always polished and relevant for you.

#### **Fast learning**

Effective work with the Studio can be started from day one. The UI is so intuitive that you already know how to use it; and it actually won't take long to master the in-depth features.

 $-(3)$ 

#### **Bonuses for enterprise clients**

A special mention should be made of our enterprise clients, who receive product demos, special offers, bulk discounts, and overall assistance with installing and setting up dbForge tools effortlessly.

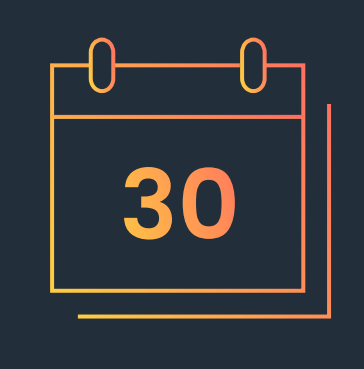

Download dbForge Studio for MySQL for a free 30-day trial today!

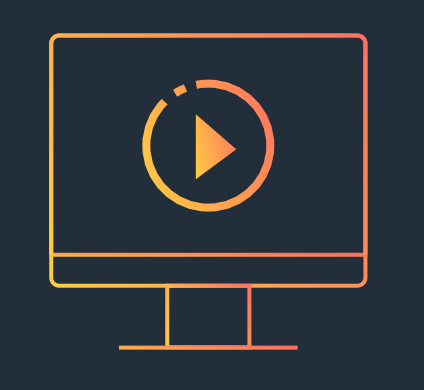

Download CrossOver to run dbForge Studio on Linux or macOS

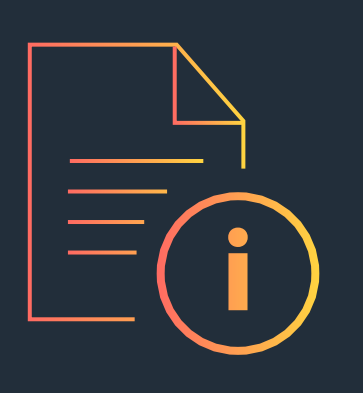

Refer to the product documentation for additional information

**[DOWNLOAD FREE TRIAL](https://www.devart.com/dbforge/mysql/studio/download.html?utm_source=whitepaper&utm_medium=referral&utm_campaign=InstallationGuide_StudioMySQL) CONSUMENTATION** 

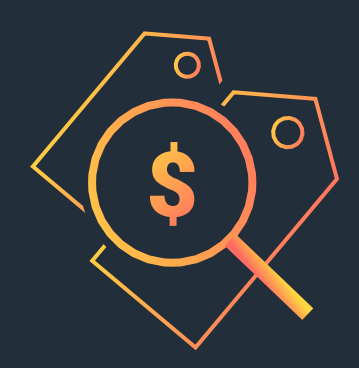

Compare our pricing options and choose the one that suits you best

**[DOWNLOAD CROSSOVER](https://www.codeweavers.com/crossover) [COMPARE PRICING OPTIONS](https://www.devart.com/dbforge/mysql/studio/ordering.html?utm_source=whitepaper&utm_medium=referral&utm_campaign=InstallationGuide_StudioMySQL)** 

devart.com